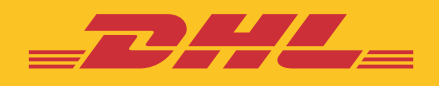

# **e セキュア** ステップバイステップ ガイド

**DHL Express – Excellence. Simply delivered.**

**目次**

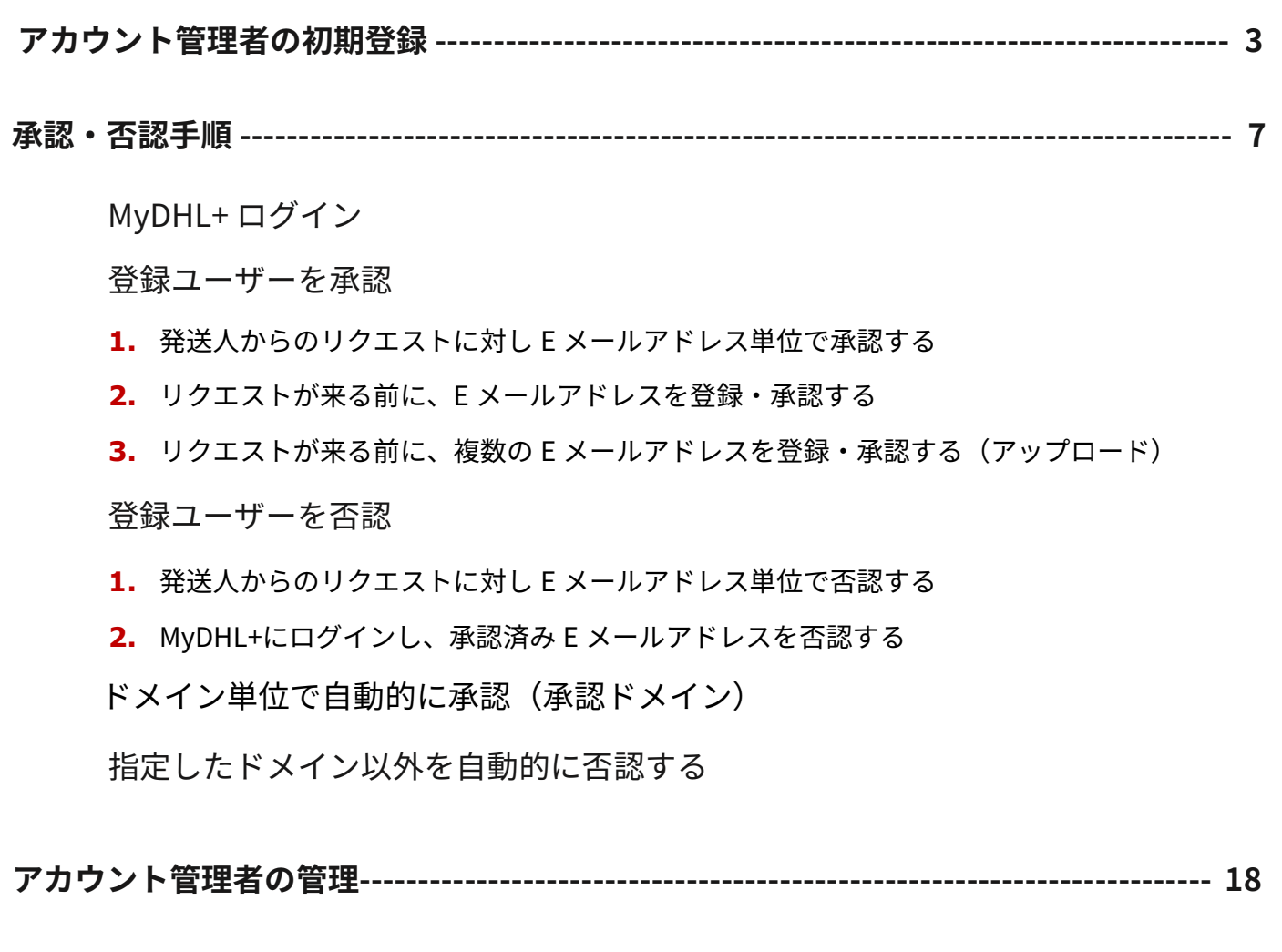

**[承認済みアカウント番号機能の管理-----------------------------------------------------------](#page-20-0) 21**

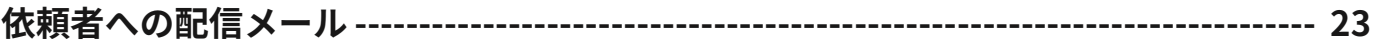

**アカウント管理者への配信メール [------------------------------------------------------------- 26](#page-25-0)**

## <span id="page-2-0"></span>**アカウント管理者の初期登録**

- e セキュアは MyDHL+ (プラス) のオプションの一つです。MyDHL+ からアクセスする ため、MyDHL+ の登録が必須となっています。
- MyDHL+へのログインには「**e セキュアへようこそ**」メールが配信された E メールア ドレスの ID をご使用ください。
- **1.** esecure@dhl.com より「**e セキュアへようこそ**」メールが配信されます。

※本メールは登録完了のお知らせですので、操作は不要です。

#### **MyDHL+に登録済みのお客様は [P.5 8](#page-4-0) へ**

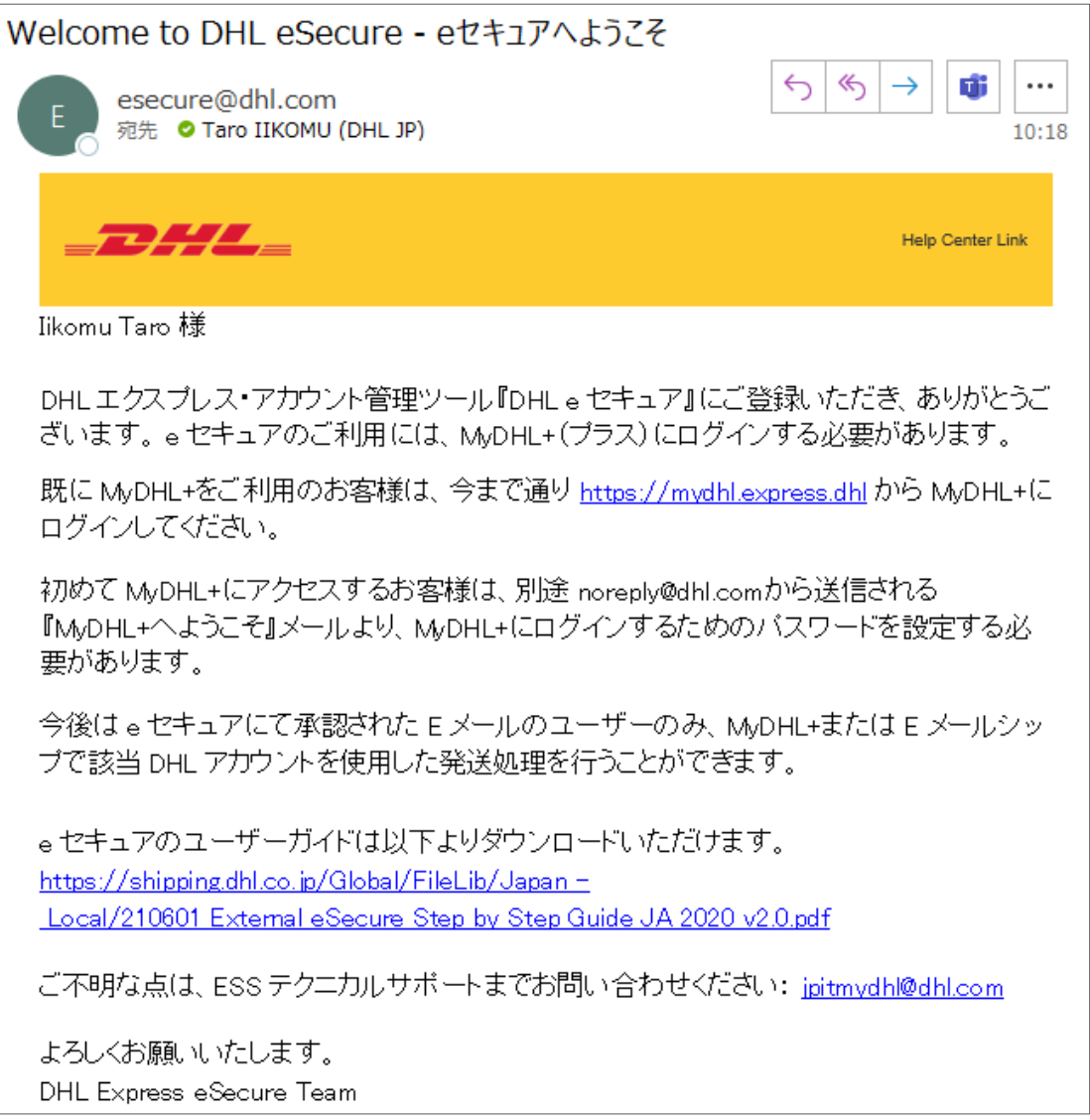

- **2.** noreply@dhl.com より「**MyDHL+ へようこそ**」メールが配信されます。
- **3.** [**パスワードを作成**] ボタンをクリックし、MyDHL+へログインするためのパスワードを設定 します。

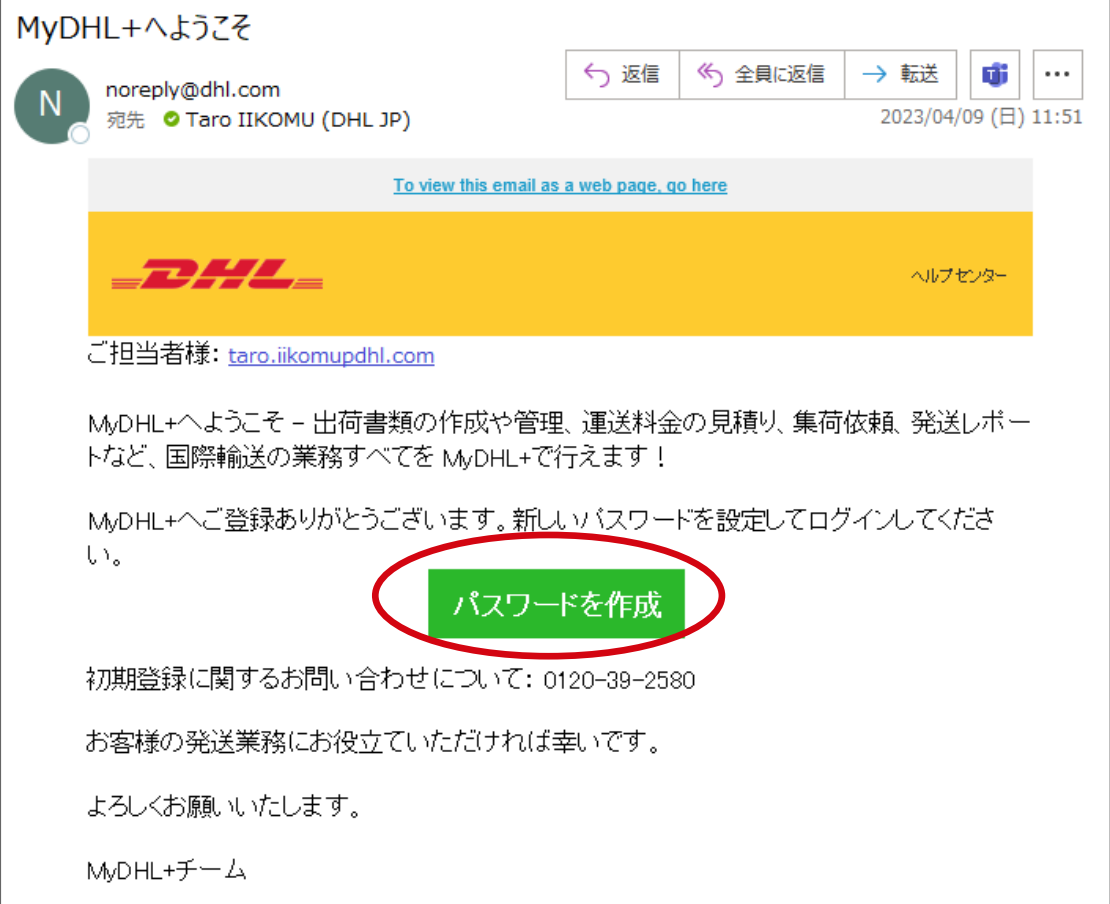

**4.** パスワードを作成する画面が表示されます。

#### ※パスワードは、表示される設定条件をすべて満たす必要があります

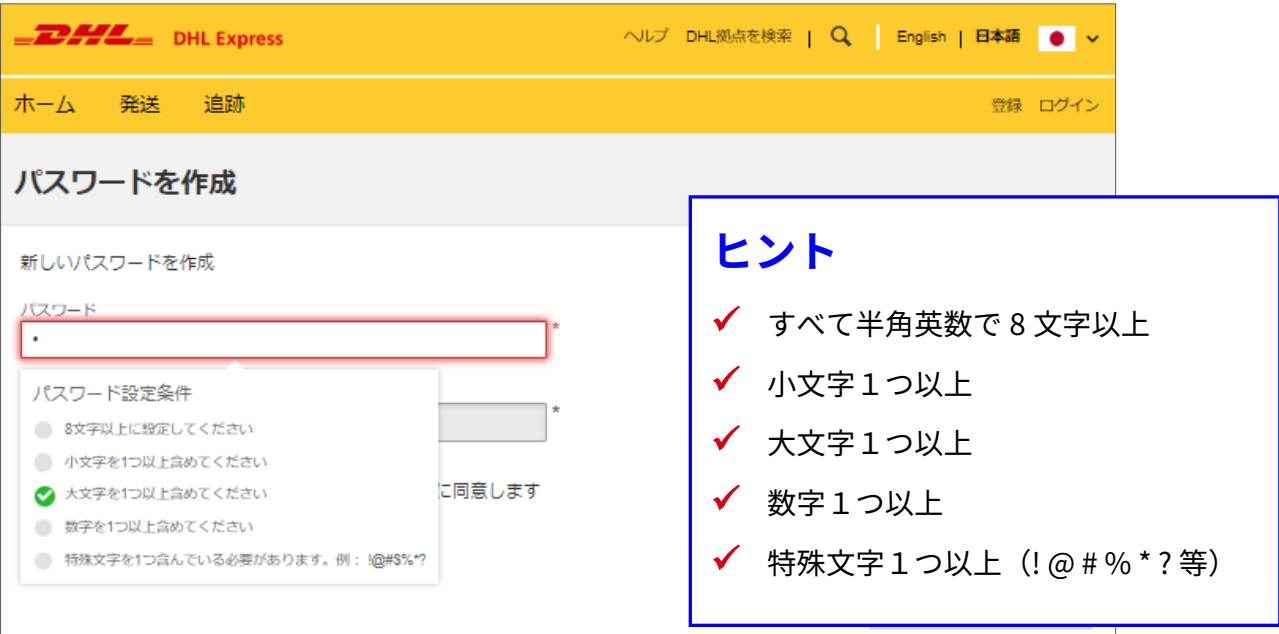

#### e セキュア・ステップバイステップガイド

<span id="page-4-0"></span>**5.** 利用規約、プライバシーポリシーをご確認の上、チェックボックスにチェックを入れ、 [**パスワードを作成**] ボタンをクリックします。

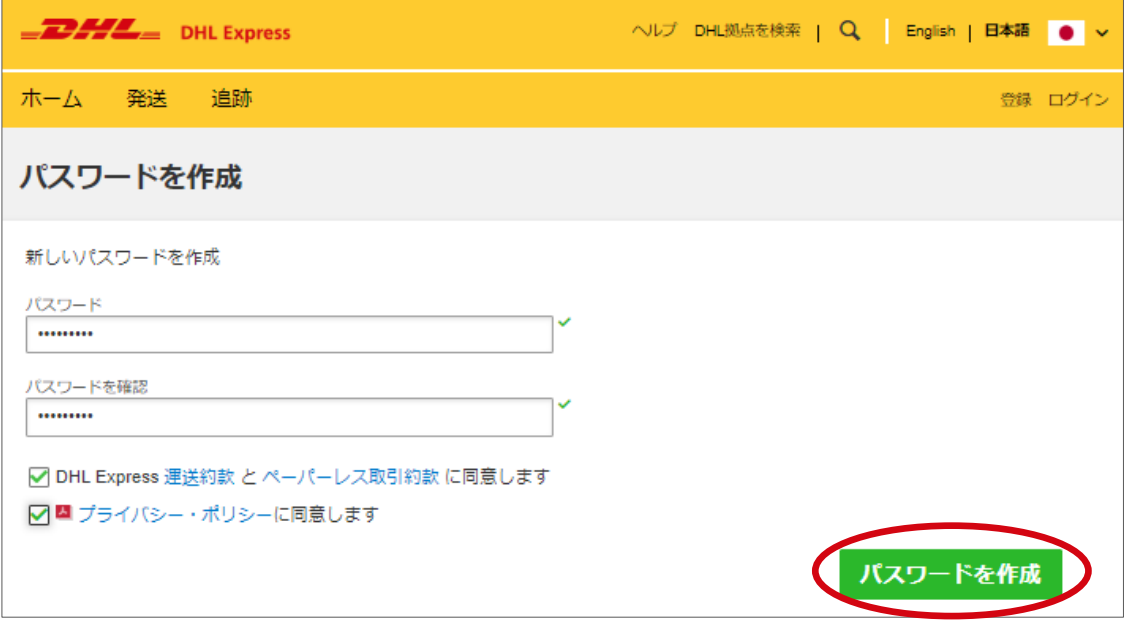

**6.** [**続行**] ボタンをクリックします。

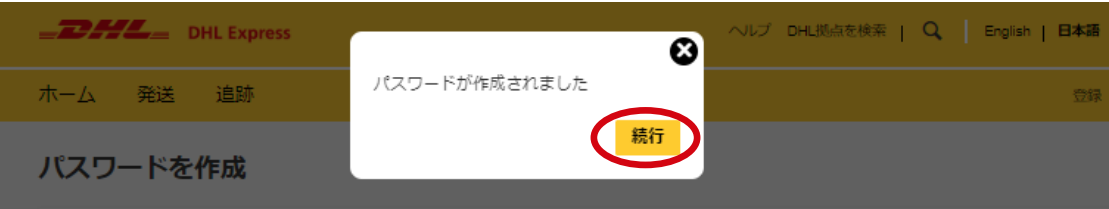

- **7.** [**MyDHL+へようこそ**] 画面が表示されます。
- **8.** [**各種設定**] > [**e セキュア**] をクリックします。

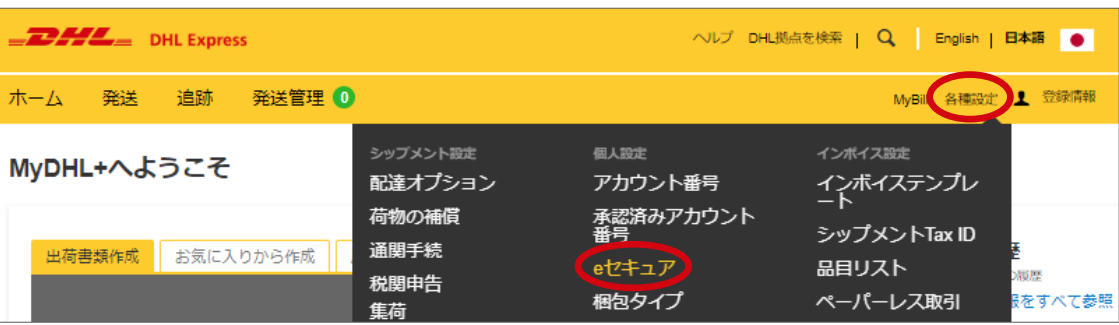

- **9.** 約款が表示されます。※最初のアクセス時のみ表示
- **10.** [**約款に同意します**] にチェックを入れ、[**確定**] をクリックします。

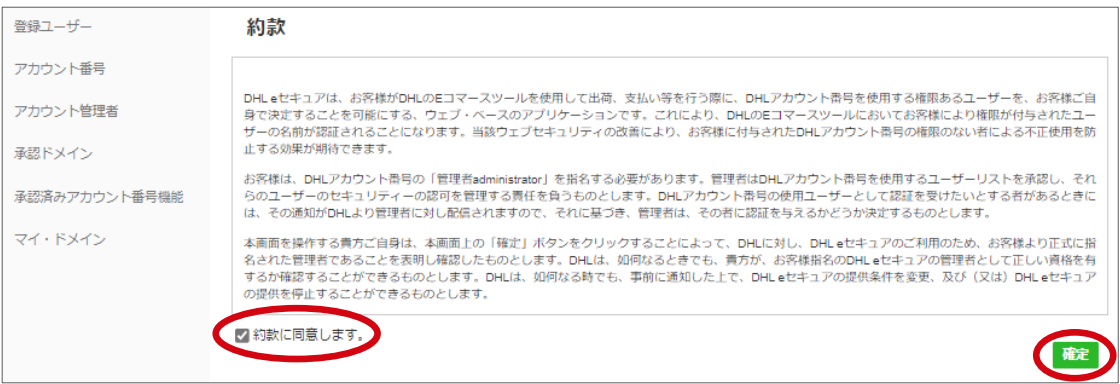

- **11.** e セキュアのアカウント管理者画面が開きます。
- **12.** 保留中の [**登録ユーザー**] リストが表示されます。

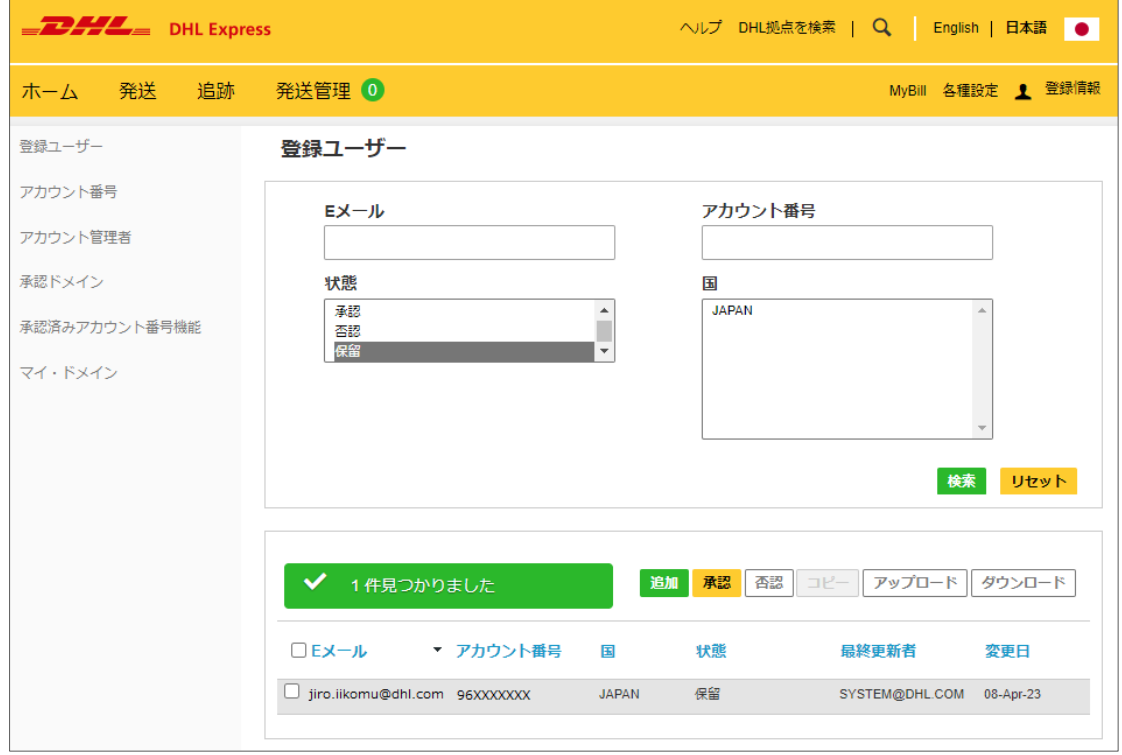

### **サイドバー・メニュー**

登録ユーザー:DHL アカウント番号の使用を承認・否認または保留中の E メールアドレスのリスト アカウント番号:お客様が管理している DHL アカウント番号のリスト アカウント管理者:お客様と一緒に同じ DHL アカウント番号を管理している管理者のリスト 承認ドメイン:自動承認するドメインのリスト 承認済みアカウント番号機能:お客様が承認した登録ユーザーが別のユーザーにアカウントの使用した出荷書 類作成依頼を行ったリスト マイ・ドメイン:自動否認されないドメインのリスト

## <span id="page-6-0"></span>**承認・否認手順**

- アカウント管理者は、第三者に対し DHL Express アカウント番号の使用を承認また は否認する必要があります。
- 「**承認依頼メール(A03)**」は、第三者が初めて DHL シッピングツール上で DHL Express アカウント番号を使用した時に一度だけアカウント管理者に配信されます。
- 第三者からの依頼に対し、アカウント管理者が [**承認**] も [**否認**] もしなかった場合、 20 日間 [**保留**] の状態が維持されて後に [**否認**] に変更されます。

#### **DHL e セキュア承認依頼メール(A03)**

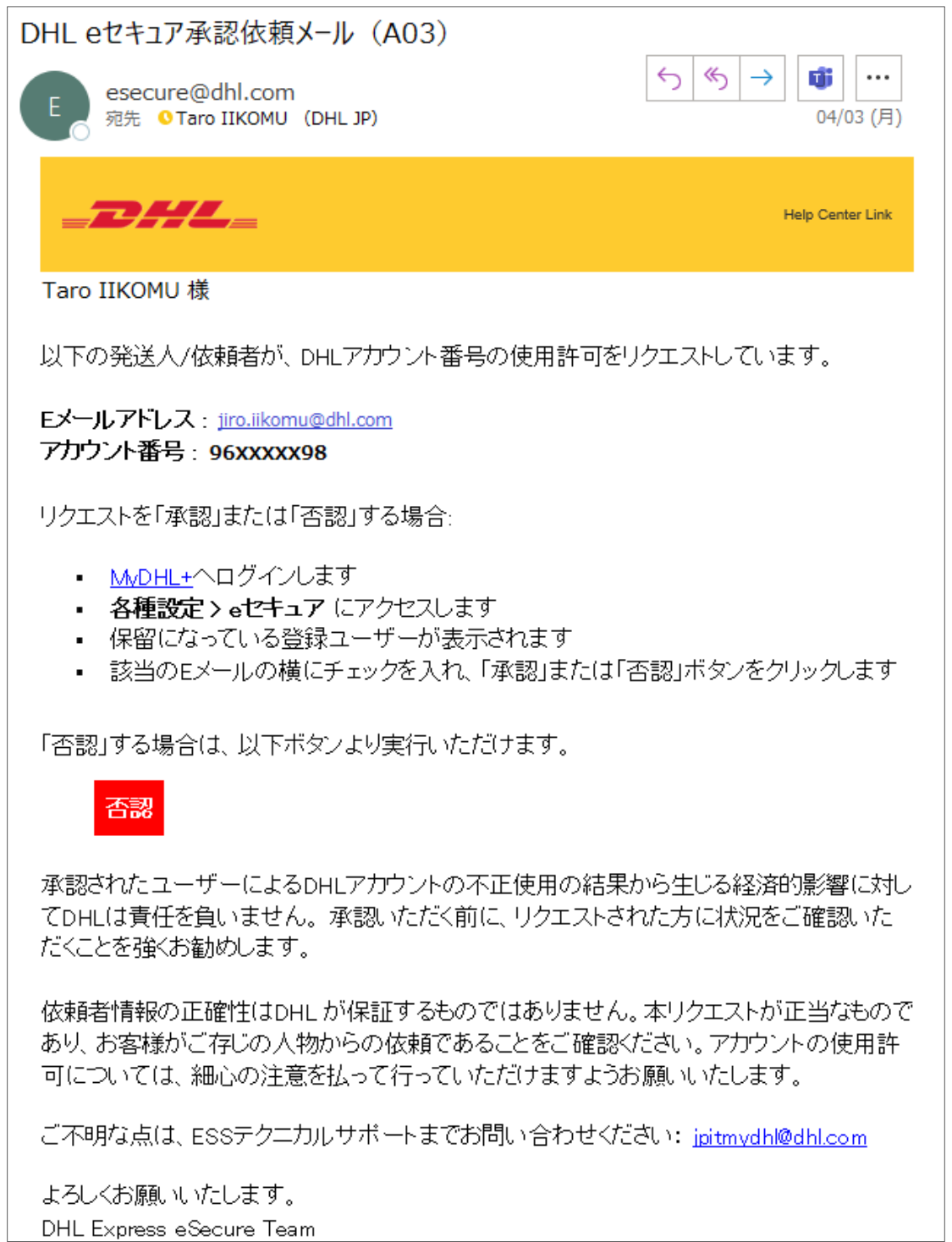

### <span id="page-7-0"></span>**MyDHL+ ログイン**

- ▶ 発送人に DHL Express アカウント番号を使用を許可する場合は、MyDHL+ ヘログイ ンする必要があります。
- 過去に承認していた登録ユーザーを否認する場合も、MyDHL+ へログインする必要 があります。
	- **1.** アカウント管理者のメール ID とパスワードで [MyDHL+ に](https://mydhl.express.dhl/jp/ja/auth/login.html)ログインします。

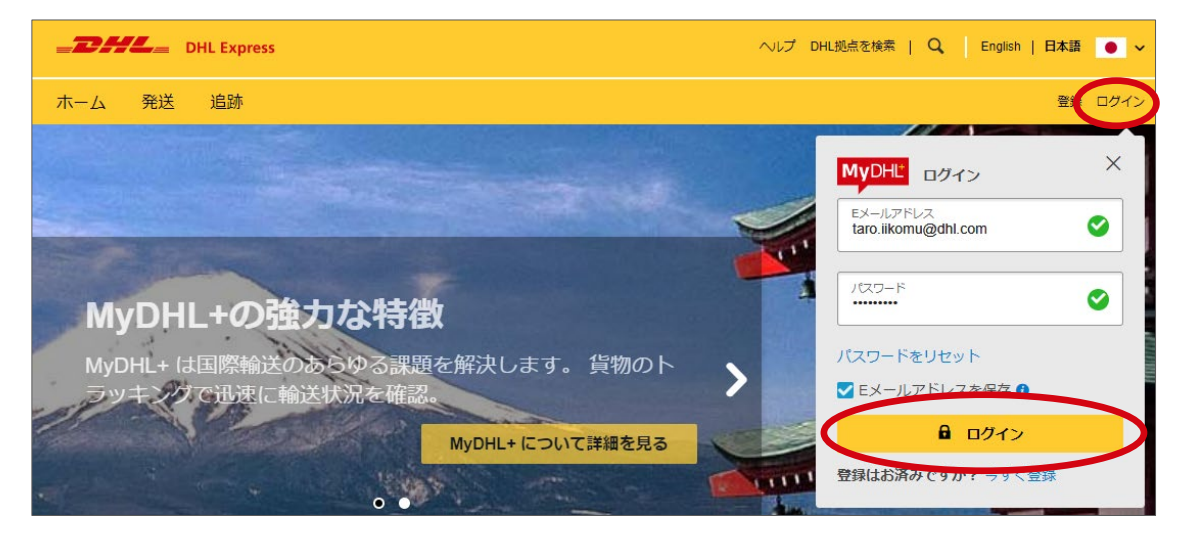

**2.** [**各種設定**] > [**e セキュア**] をクリックします。

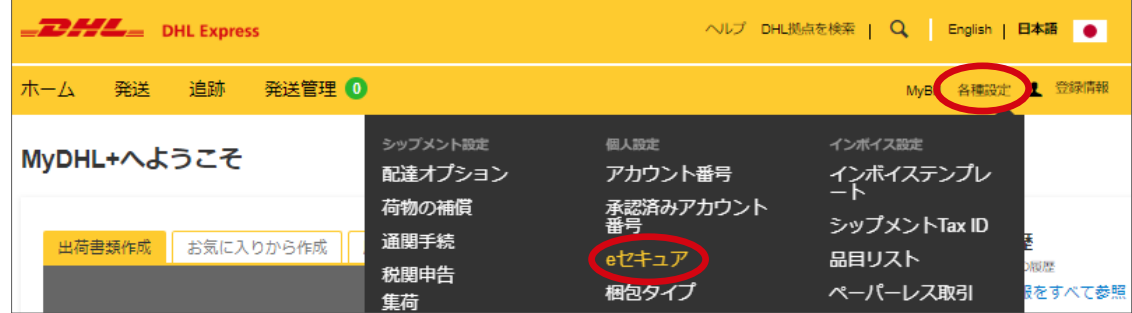

#### **3.** 管理者画面が表示されます**。**

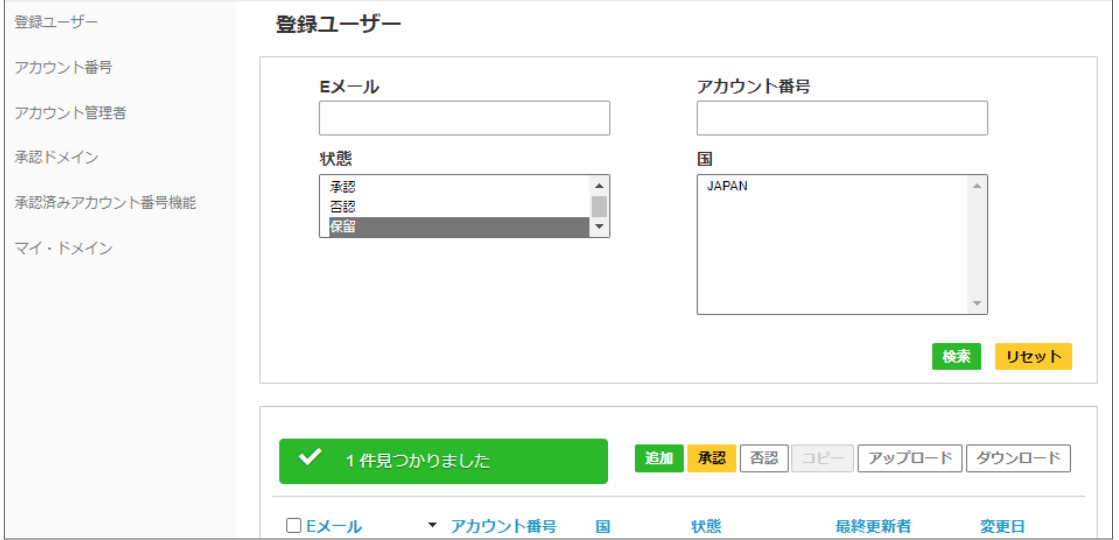

### <span id="page-8-0"></span>**登録ユーザーを承認する**

- 発送人にアカウントの使用を許可するには、いくつかのオプションがあります。
- ▶ 一度登録されたユーザーは削除できません。 ※承認を取り下げる場合は、否認する必要があります
	- **1. 発送人からの使用許可リクエストに対し E メールアドレス単位で承認する**
		- **①** [MyDHL+](https://mydhl.express.dhl/jp/ja/auth/login.html) ウェブサイトにアクセスし、ログインします。 または、[**DHL e セキュア承認依頼メール(A03)**] 文中の MyDHL+ リンクからもア クセスできます。
		- **②** [**各種設定**] > [**e セキュア**] をクリックします。

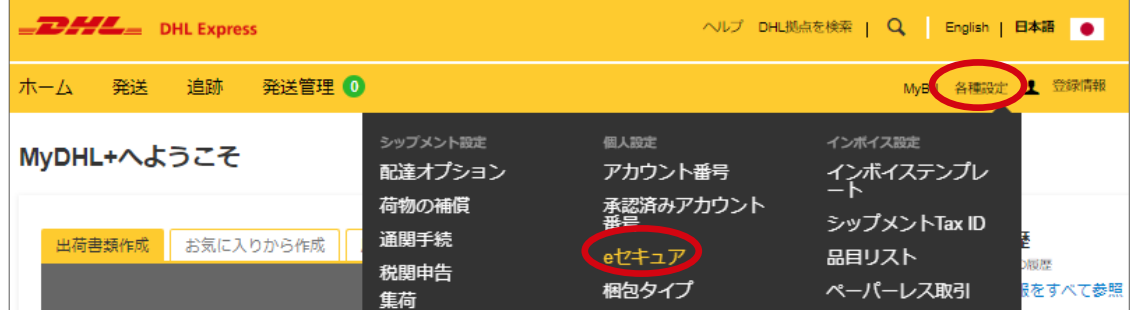

- **③** [**登録ユーザー**] メニューに、[**保留**] 状態のリクエストがすべて表示されます。 ※あるはずの E メールアドレスが表示されない場合は、 [**状態**] を [**承認**] または [**否認**] に変更 し、検索してください
- **④** 承認する E メールの左横のチェックボックスにチェックを入れ、[**承認**] ボタンをク リックします。

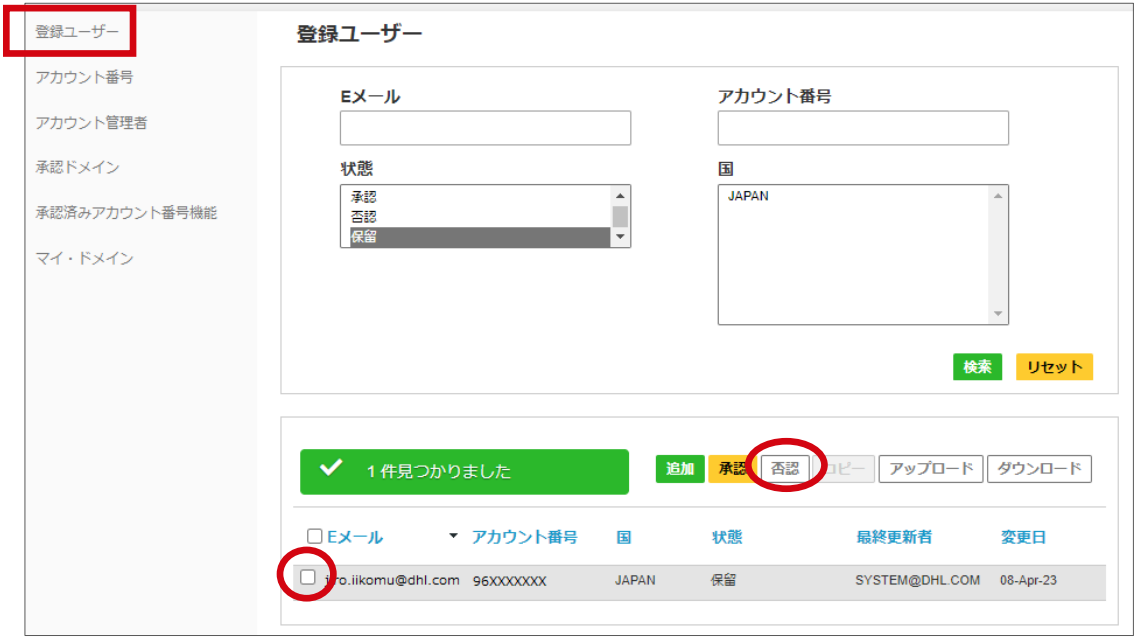

**⑤** 「完了しました」のメッセージが表示されたら、作業完了です。

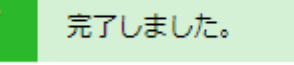

#### <span id="page-9-0"></span>**2. 発送人からの使用許可リクエストが来る前に、E メールを登録・承認する**

- [MyDHL+](https://mydhl.express.dhl/jp/ja/auth/login.html) ウェブサイトにアクセスし、ログインします。
- [**各種設定**] > [**e セキュア**] をクリックします。

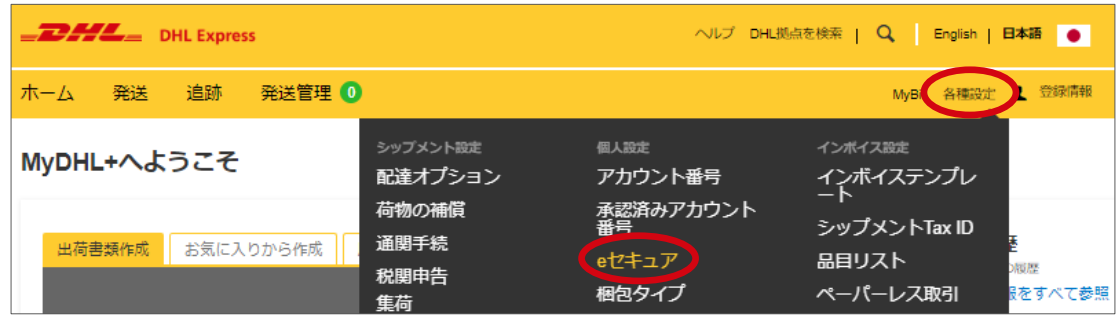

- [**登録ユーザー**] メニュー内 [**追加**] ボタンをクリックします。
- アカウント番号と E メールアドレスを入力し、[保存] ボタンをクリックします。

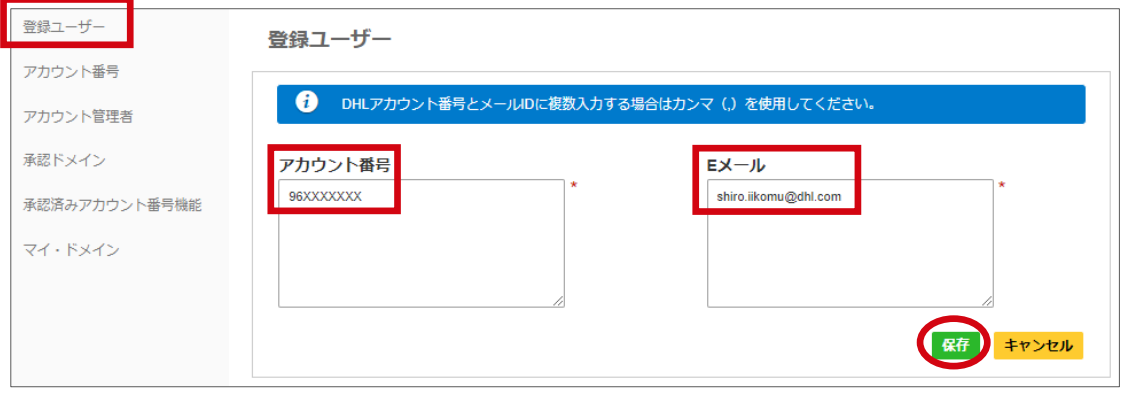

「完了しました」のメッセージが表示されたら、作業完了です。

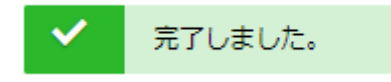

- <span id="page-10-0"></span>**3. 発送人からの使用許可リクエストが来る前に、ファイルでまとめて複数の E メールを登 録・承認する(アップロード)**
	- **①** [MyDHL+](https://mydhl.express.dhl/jp/ja/auth/login.html) ウェブサイトにアクセスし、ログインします。
	- **②** [**各種設定**] > [**e セキュア**] をクリックします。

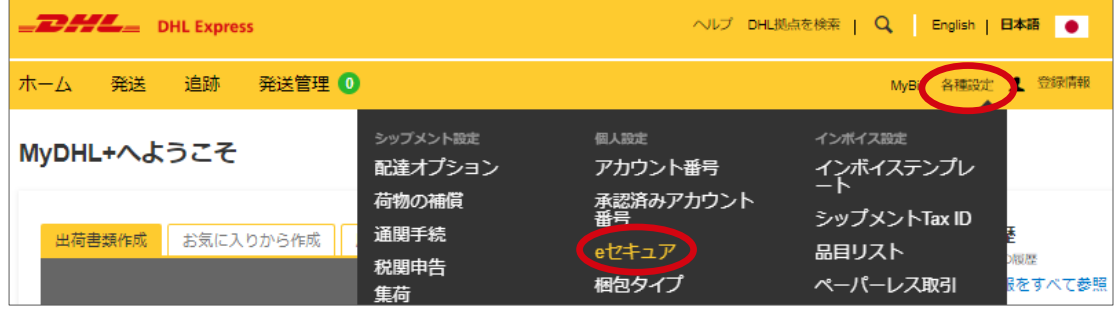

**③** [**登録ユーザー**] メニュー内 [**アップロード**] ボタンをクリックします。

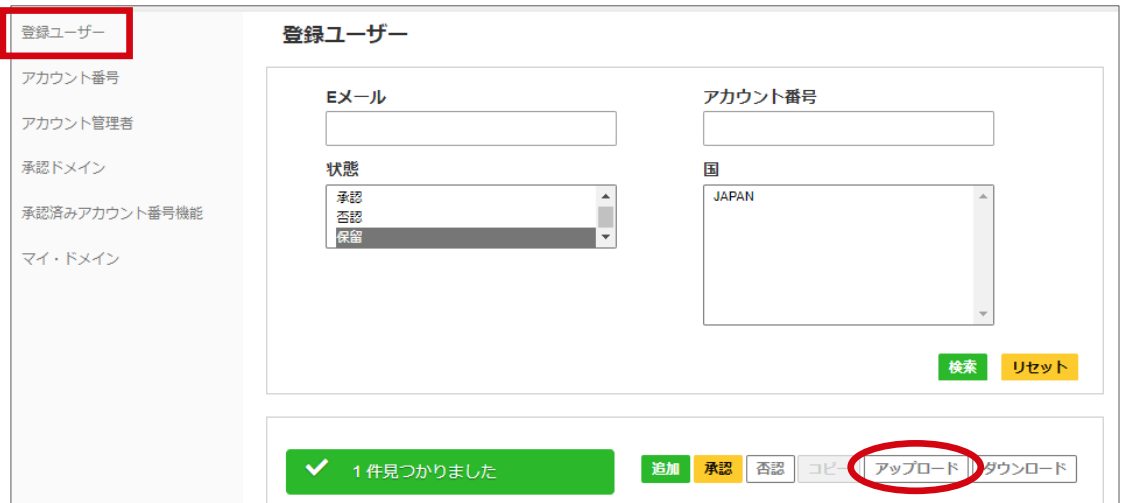

- **④** [**サンプル CSV ファイル**] ボタンをクリックすると、アップロード用の CSV 形式サン プルファイルをダウンロードできます。
- **⑤** サンプル CSV ファイルを参考に、アップロード用ファイルを作成します。
- **⑥** [**参照**] ボタンから、作成した CSV ファイルを指定し、[**アップロード**] ボタンをクリ ックします。

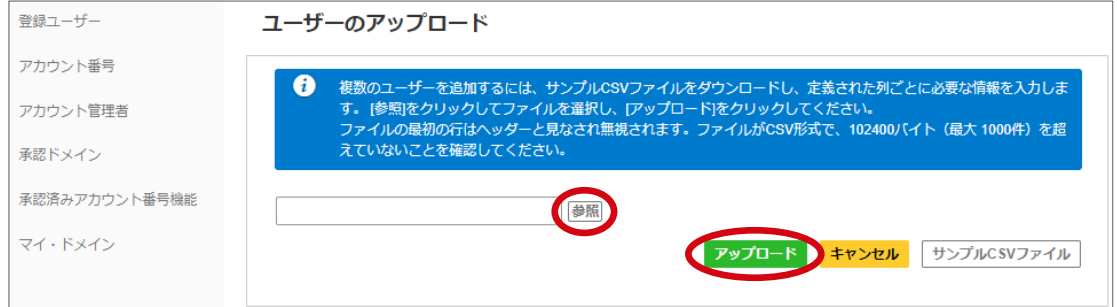

**⑦** 「完了しました」のメッセージが表示されたら、作業完了です。

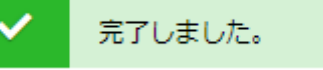

### <span id="page-11-0"></span>**登録ユーザーを否認する**

▶ 発送人にアカウントの使用を否認するには、いくつかのオプションがあります。

#### **1. 発送人からの使用許可リクエストに対し E メールアドレス単位で否認する**

[esecure@dhl.com](mailto:esecure@dhl.com) より配信される「**DHL e セキュア承認依頼メール(A03)**」文中の **[否認]** ボタンから否認することができます。

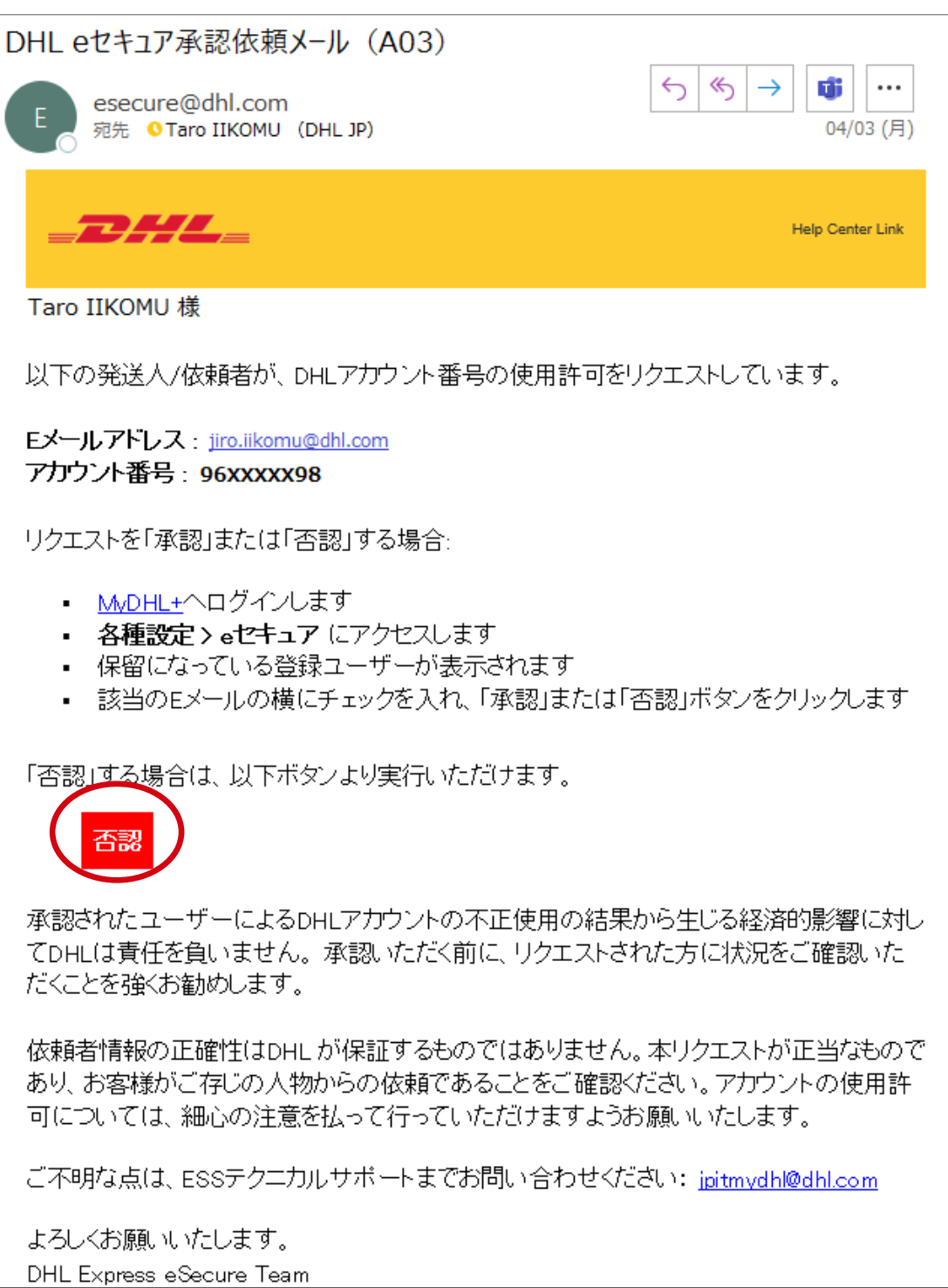

#### <span id="page-12-0"></span>**2. MyDHL+にログインし、承認済み E メールアドレスを否認する**

- **①** [MyDHL+](https://mydhl.express.dhl/jp/ja/auth/login.html) ウェブサイトにアクセスし、ログインします。
- **②** [**各種設定**] > [**e セキュア**] をクリックします。

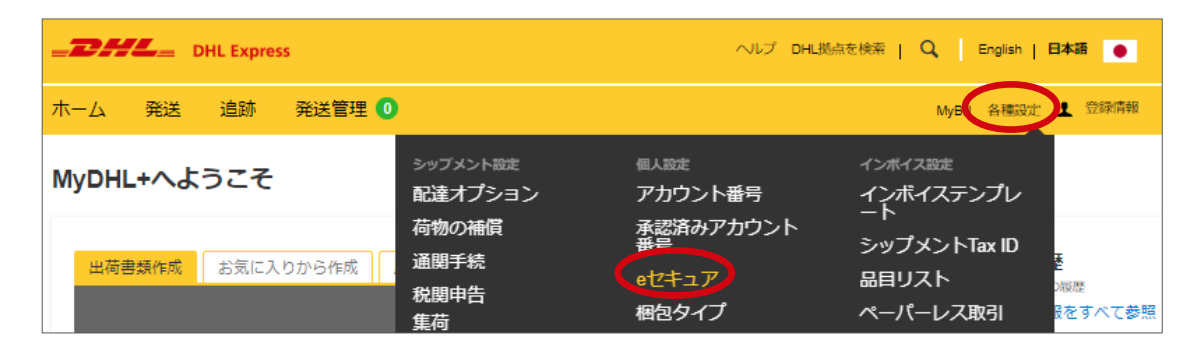

**③** [**登録ユーザー**] メニュー内 [E メール] に否認するユーザーのメールアドレスを入力し ます。[**状態**] は [**承認**] を選択し、 **[検索]** ボタンをクリックします。

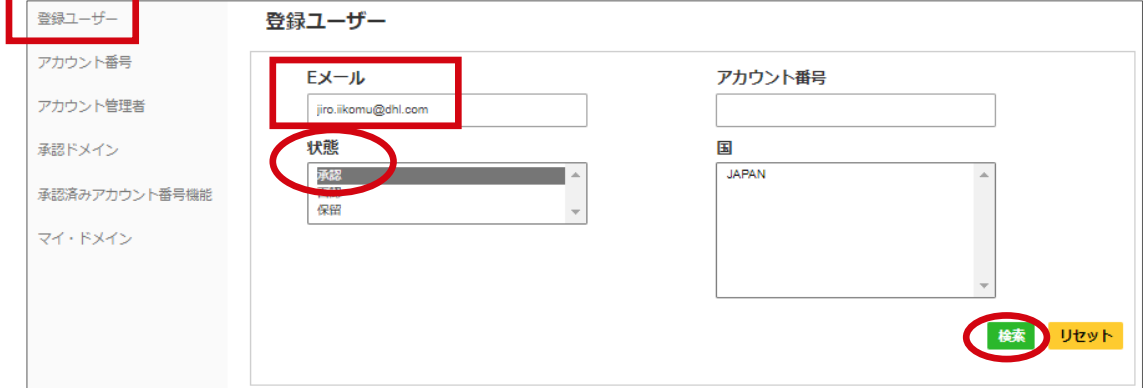

**④** E メールの左横のチェックボックスにチェックを入れ、[**否認**] ボタンをクリックしま す。

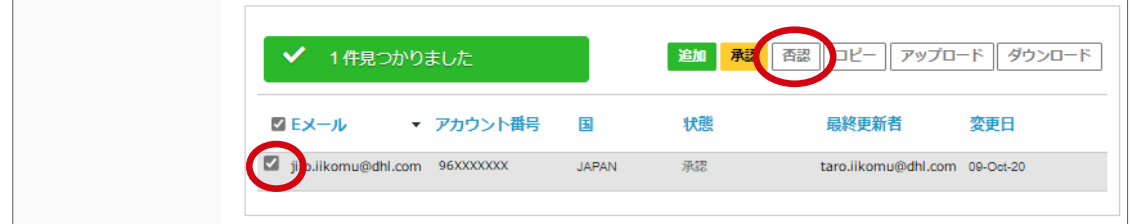

**⑤** 「完了しました」のメッセージが表示されたら、作業完了です。

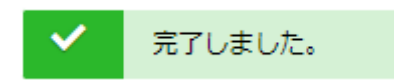

### **ドメイン単位で自動的に承認(承認ドメイン)**

- ▶ 使用許可リクエストを自動的に承認することができます。
- 登録されたドメインは削除できません。設定を取り下げる場合は [**非アクティブ**] に 変更してください

#### **1. 承認ドメインを設定する**

**①** [MyDHL+](https://mydhl.express.dhl/jp/ja/auth/login.html) ウェブサイトにアクセスし、ログインします。

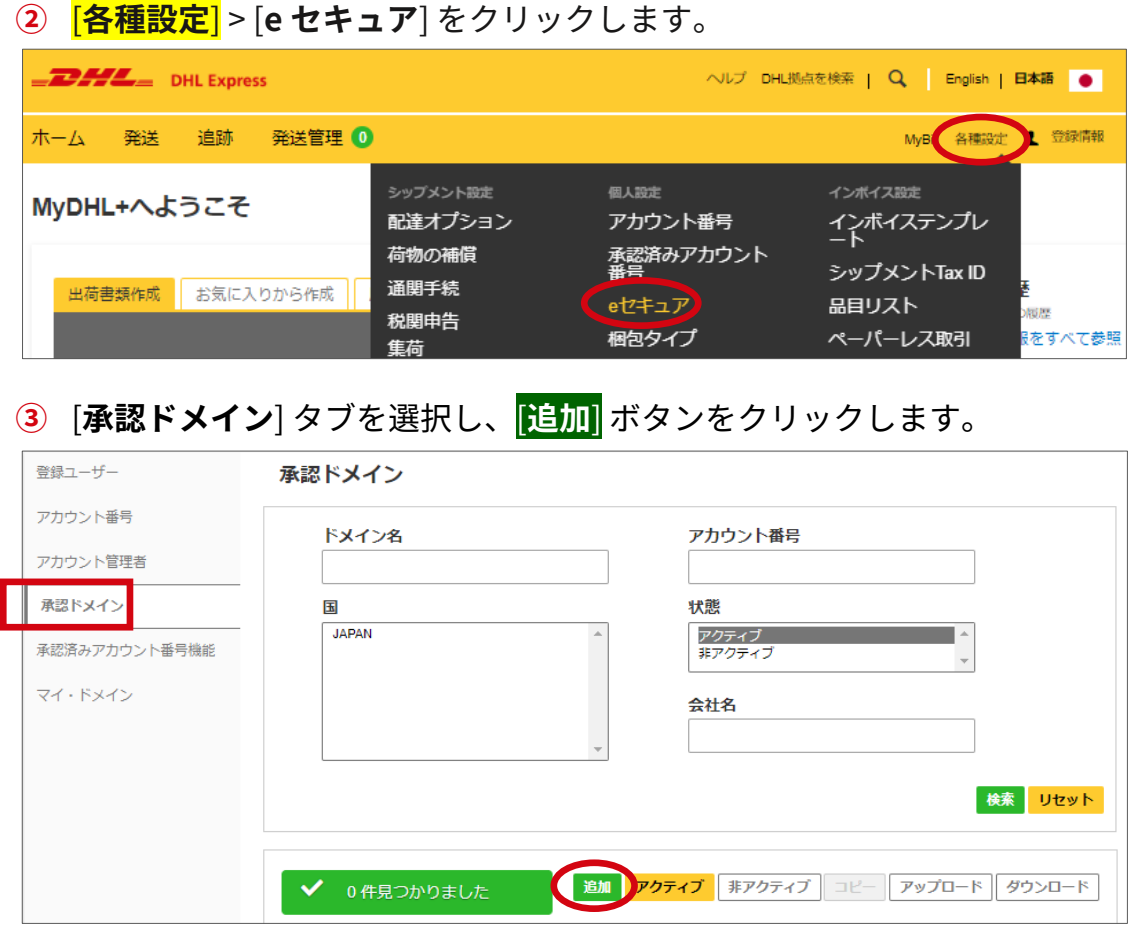

**④** アカウント番号と承認するドメイン名を入力し [**保存**] ボタンをクリックします。 ※**拒否ドメインリスト**のリンクをクリックすると、追加できないドメインを確認できます

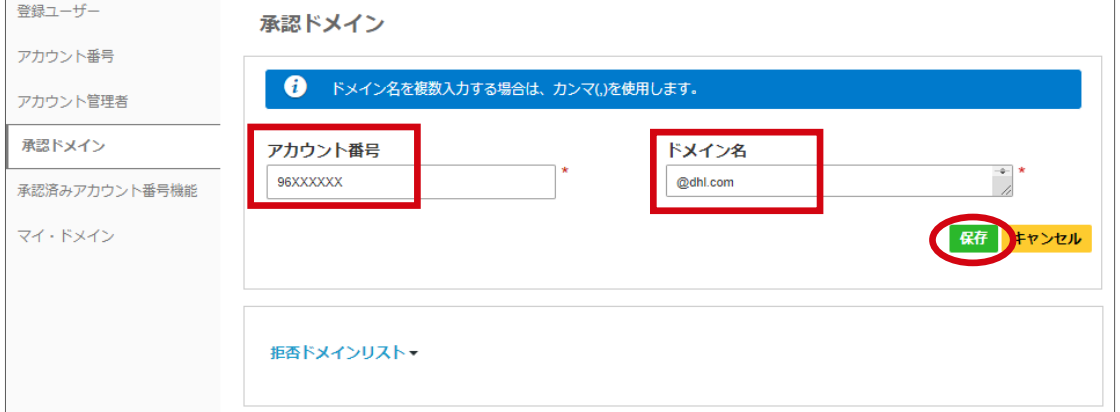

**⑤** 「完了しました」のメッセージが表示されます。

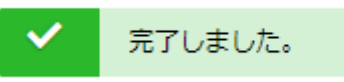

#### **2. 承認ドメインを非アクティブ化する**

- **①** [MyDHL+](https://mydhl.express.dhl/jp/ja/auth/login.html) ウェブサイトにアクセスし、ログインします。
- **②** [**各種設定**] > [**e セキュア**] をクリックします。

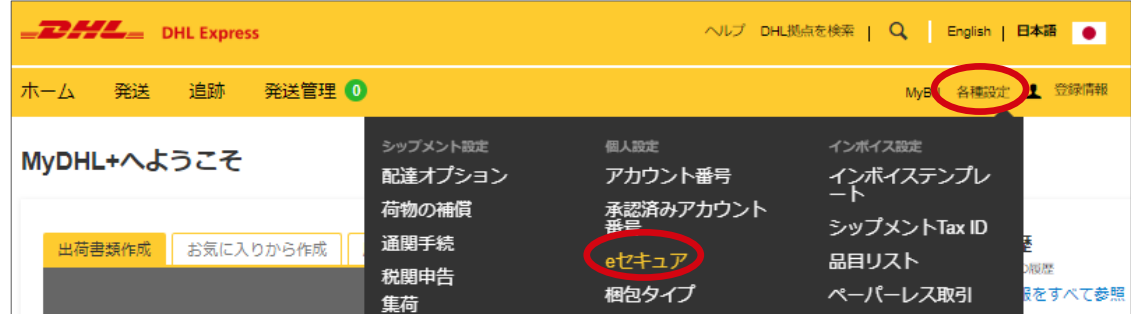

- **③** [**承認ドメイン**] タブをクリックします。
- **④** [**ドメイン名**] に対象のドメイン を入力し、状態は [**アクティブ**] のまま **[検索]** ボタン をクリックします。

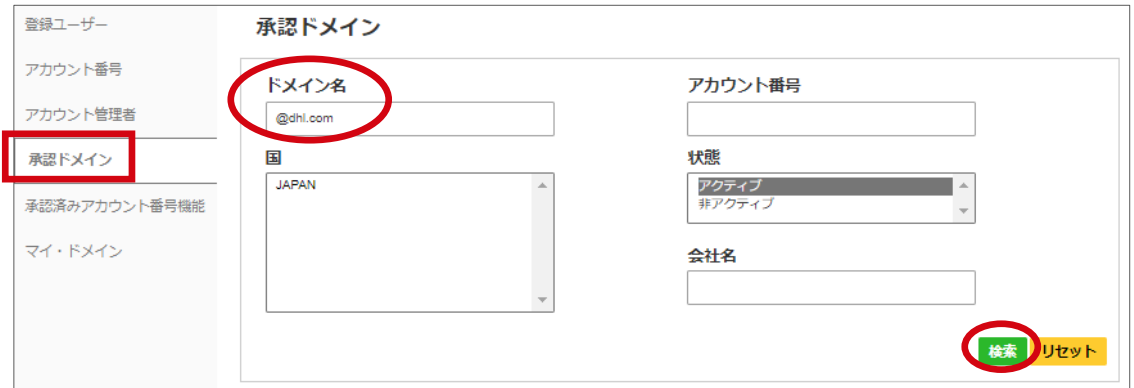

**⑤** E メールの左横のチェックボックスにチェックを入れ、[**非アクティブ**] ボタンをクリ ックします。

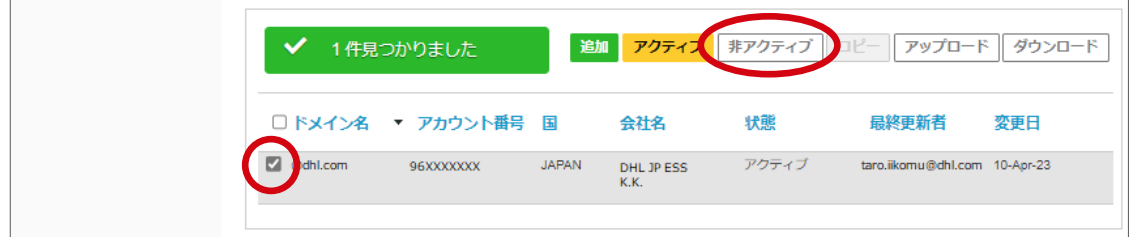

**⑥** 「完了しました」のメッセージが表示されたら、作業完了です。

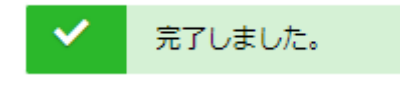

### <span id="page-15-0"></span>**指定したドメイン以外を自動的に否認(マイ・ドメイン)**

- ▶ マイ・ドメインに登録したドメイン以外からの使用許可リクエストを自動的に否認す ることができます。 ※マイ・ドメインに登録されているドメインは自動的に承認されません
- ▶ 貴社または決まった取引先以外、DHL アカウント番号を使用して発送することがな い場合、便利な機能です。
- 登録されたドメインは削除できません。設定を取り下げる場合は [**非アクティブ**] に 変更してください。
	- **1.** [MyDHL+](https://mydhl.express.dhl/jp/ja/auth/login.html) ウェブサイトにアクセスし、ログインします。
	- **2.** [**各種設定**] > [**e セキュア**] をクリックします。

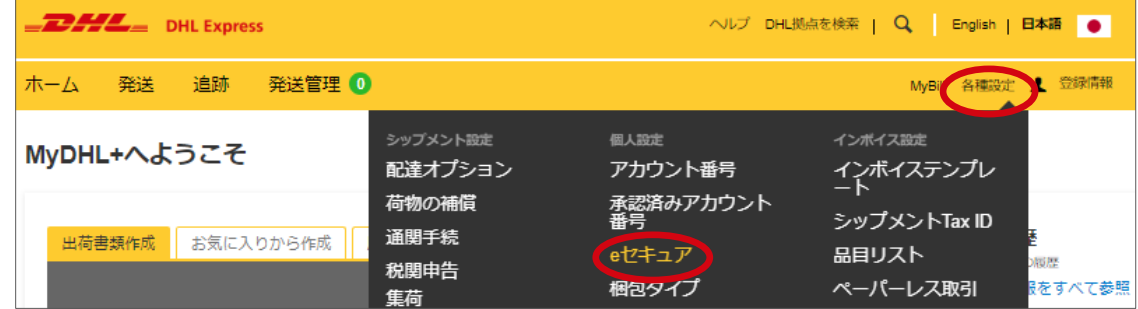

**3.** [**マイ・ドメイン**] タブを選択し、**[追加]** ボタンをクリックします。

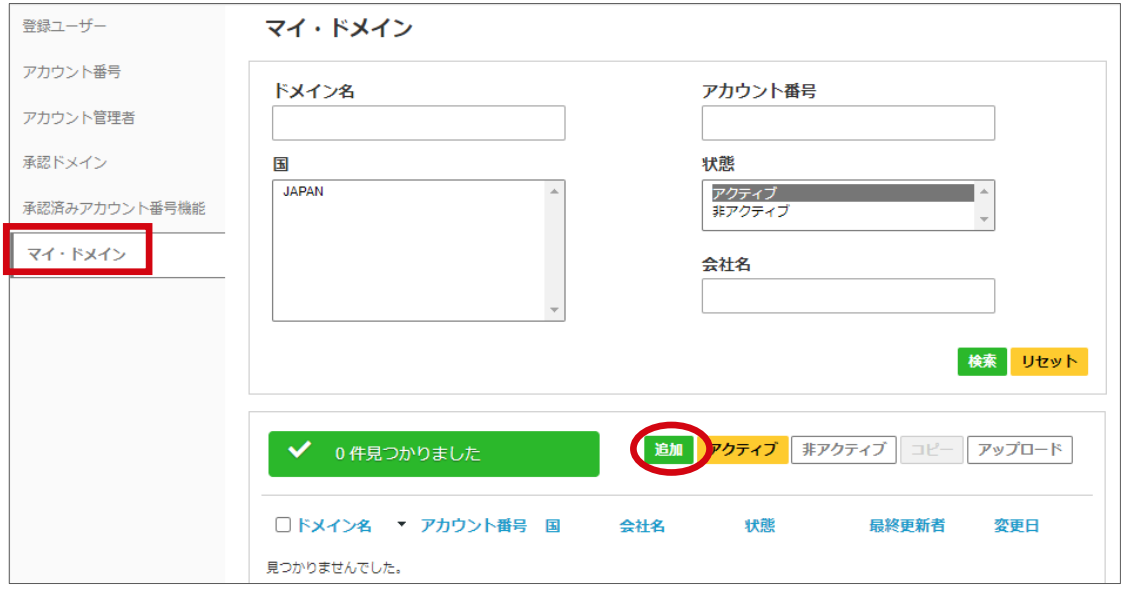

**4.** [**アカウント番号**] とマイ・ドメインに設定する [**ドメイン名**] を入力し、[**保存**] ボタンを クリックします。

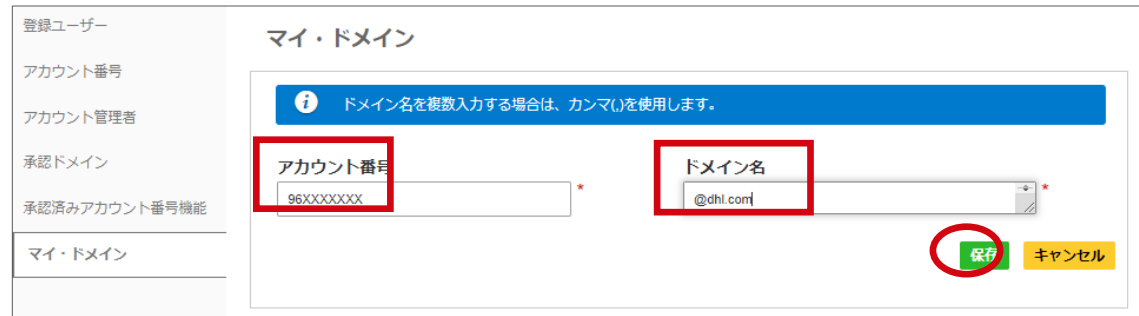

**5.** 「完了しました」のメッセージが表示されたら、作業完了です。

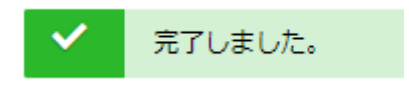

## <span id="page-17-0"></span>**アカウント管理者の管理**

- アカウント管理者は、自分以外のアカウント管理者を追加することができます。
- 異動・退職等により、アカウント管理者業務から離れる場合、他のアカウント管理者 を追加し、業務を離れる管理者を [**非アクティブ**] にする必要があります。 ※登録されたアカウント管理者は削除できません
- 使用許可リクエストを滞りなく処理するために、複数の管理者を設定することをお勧 めします。
- **1. アカウント管理者を追加する**
	- **①** [MyDHL+](https://mydhl.express.dhl/jp/ja/auth/login.html) ウェブサイトにアクセスし、ログインします。
	- **②** [各種設定] > [e セキュア] をクリックします。

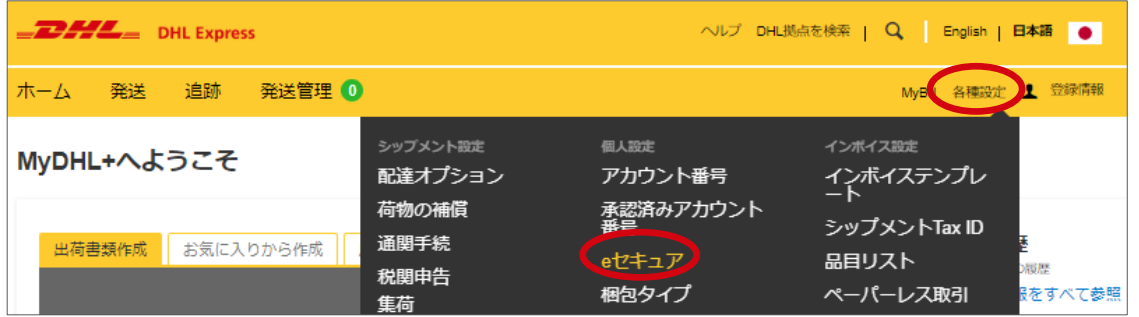

- **③** [**アカウント管理者**] タブをクリックします。
- **④** 追加するアカウント番号の左横のチェックボックスにチェックを入れ、**[追加]** ボタ ンをクリックします。

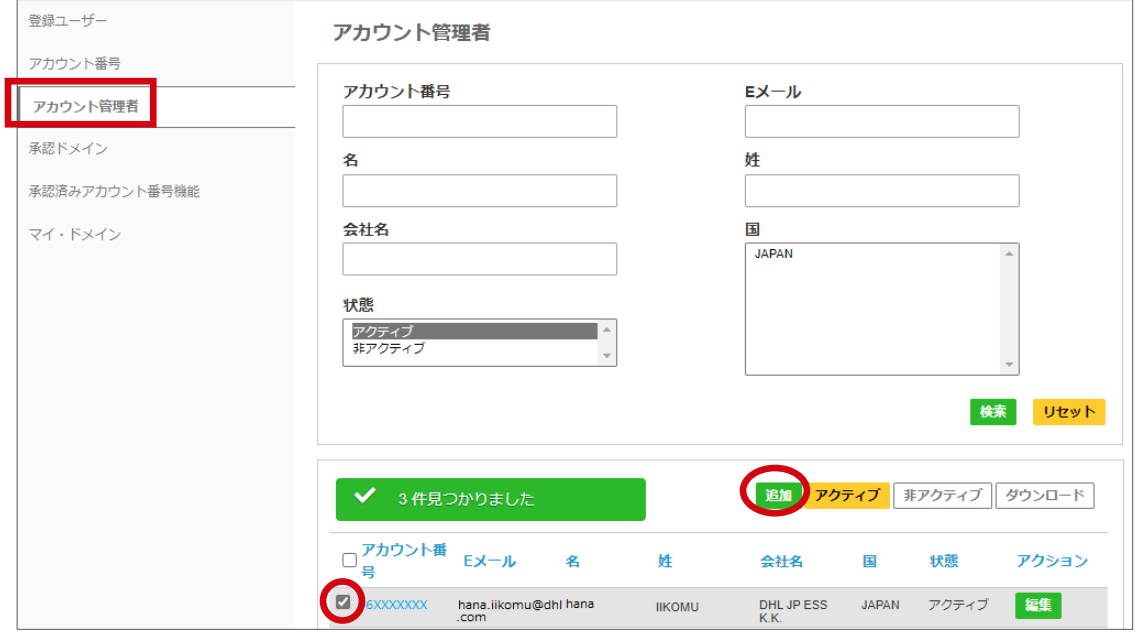

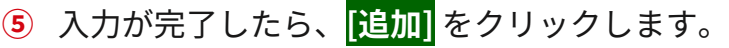

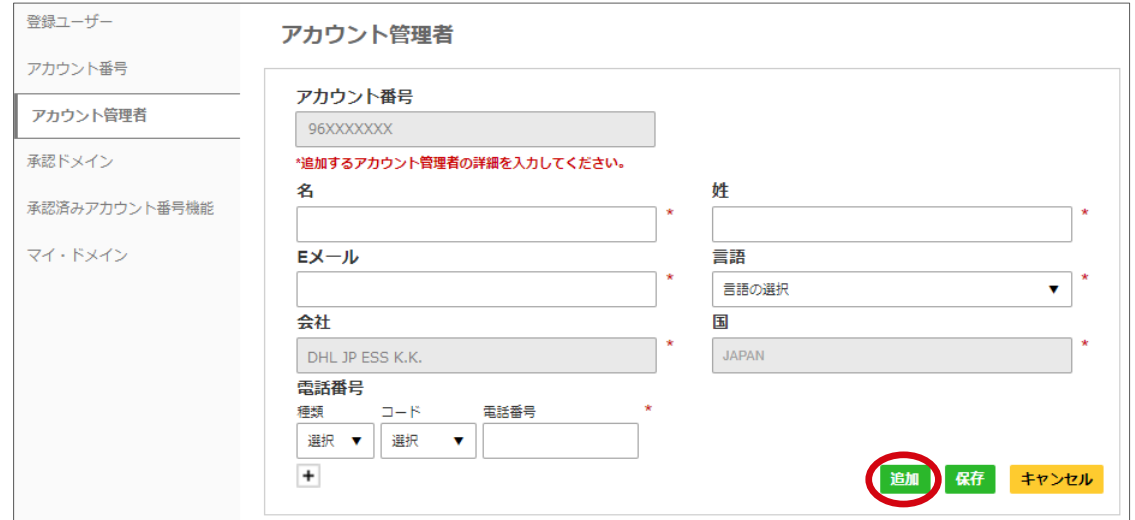

**⑥** 「完了しました」のメッセージが表示されたら、作業完了です。

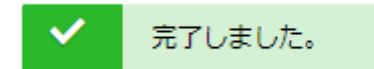

#### **2. アカウント管理者を非アクティブにする**

- **①** [MyDHL+](https://mydhl.express.dhl/jp/ja/auth/login.html) ウェブサイトにアクセスし、ログインします。
- **②** [各種設定] > [e セキュア] をクリックします。

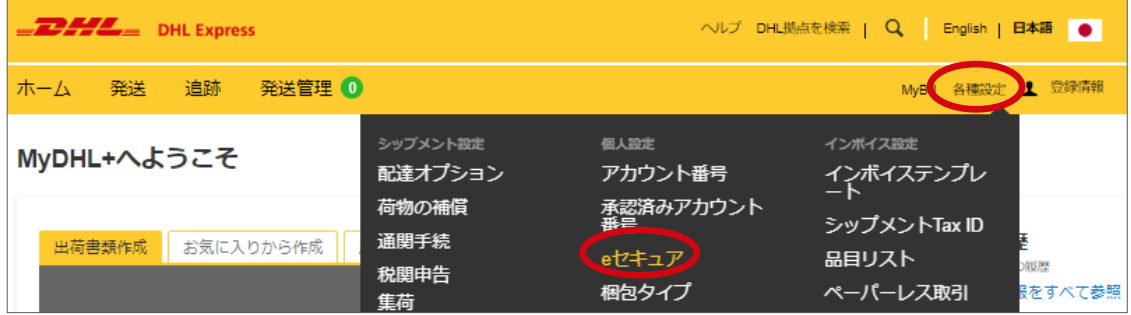

- **③** [**アカウント管理者**] タブをクリックします。
- **④** 追加するアカウント番号の左横のチェックボックスにチェックを入れ、[**非アクティ ブ**] ボタンをクリックします。

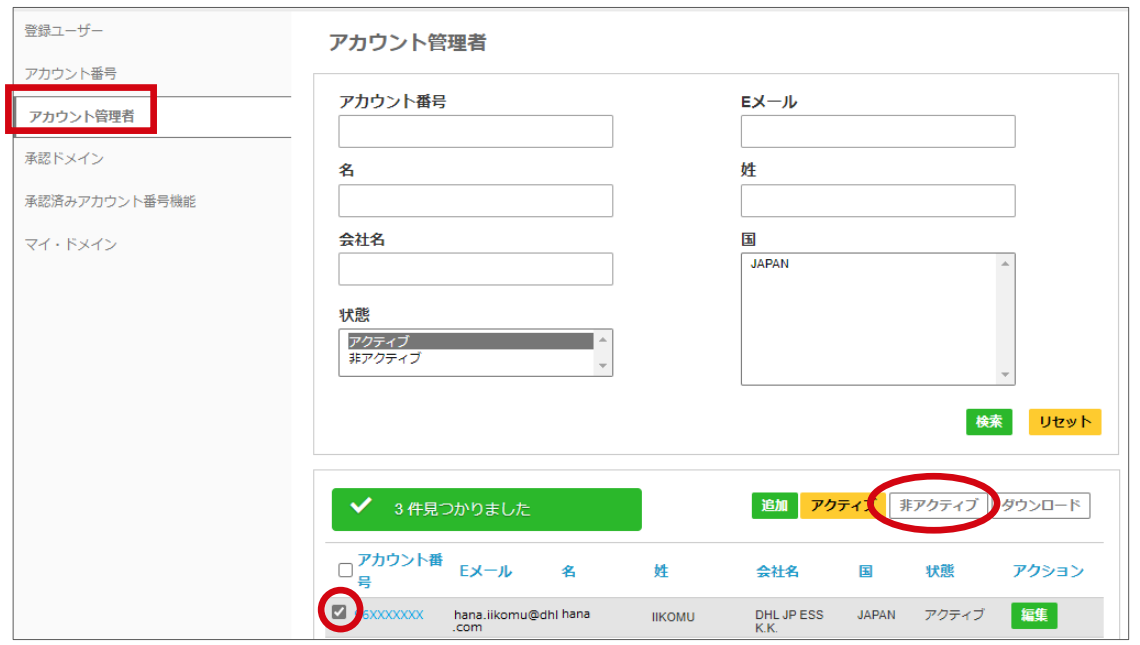

**⑤** 「完了しました」のメッセージが表示されたら、作業完了です。

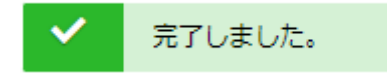

## <span id="page-20-0"></span>**承認済みアカウント番号機能の管理**

- 既にアカウント管理者から承認されている MyDHL+ ユーザーが、「**承認済みアカウ ント番号**」機能より 別の MyDHL+ユーザーに対し、出荷書類作成を依頼する機能で す。
- 本機能で承認いただいても、[**登録ユーザー**] では承認にはなりません。
- アカウント管理者自身が本機能を使用した場合、自動的に [**承認**] されますので、e セ キュア上の作業は不要です。
	- **1. 承認依頼リクエストに対し、承認する**
		- **①** 「**MyDHL+ 承認済みアカウント番号からの承認依頼(GAA01)**」文中のリンクか ら[、MyDHL+](https://mydhl.express.dhl/jp/ja/auth/login.html) ウェブサイトにアクセスし、ログインします。
		- **②** [**各種設定**] > [**e セキュア**] をクリックします。

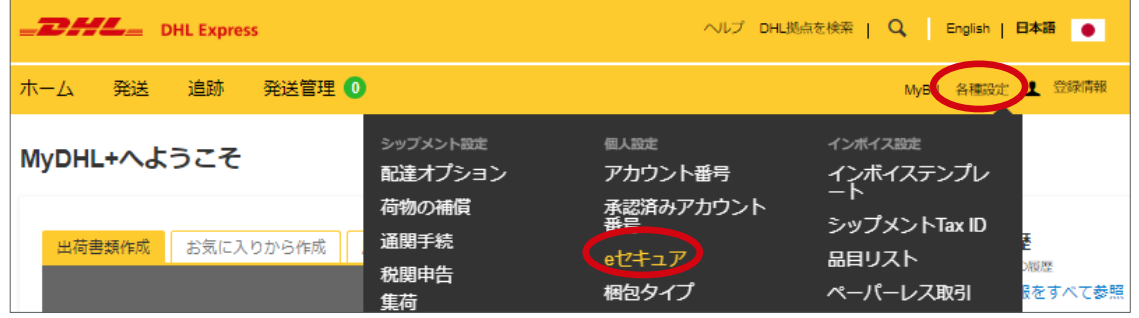

- **③** [**承認済みアカウント番号機能**] タブをクリックします。
- **④** 追加するアカウント番号の左横のチェックボックスにチェックを入れ、**[承認]** ボタン をクリックします。

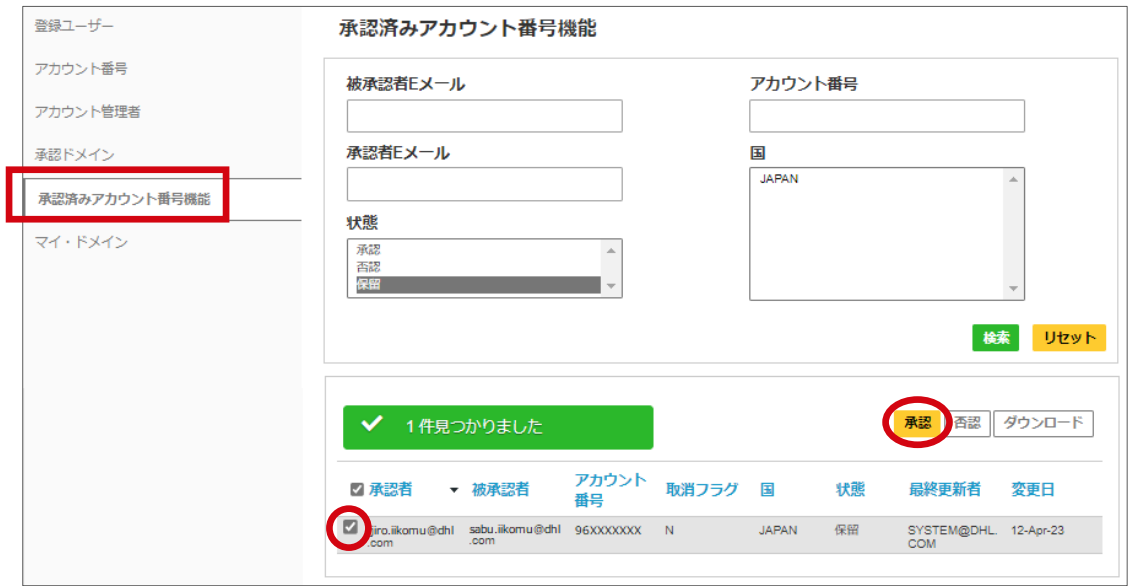

**⑤** 「完了しました」のメッセージが表示されたら、作業完了です。

#### **2. 承認した承認済みアカウント番号を否認する**

- **①** [MyDHL+](https://mydhl.express.dhl/jp/ja/auth/login.html) ウェブサイトにアクセスし、ログインします。
- **②** [**各種設定**] > [**e セキュア**] ををクリックします。

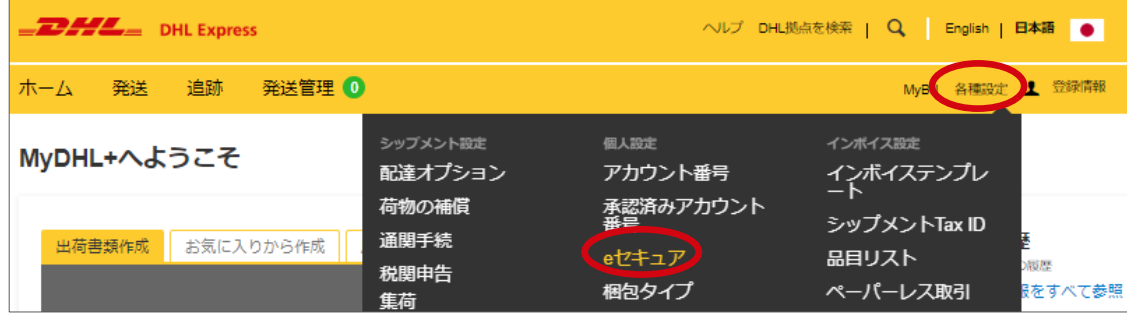

- **③** [**承認済みアカウント番号機能**] タブをクリックします。
- **④** 否認する [**被承認者 E メール**] を入力します。[**状態**]は[**承認**]を選択し、**[検索]** ボタン をクリックします。

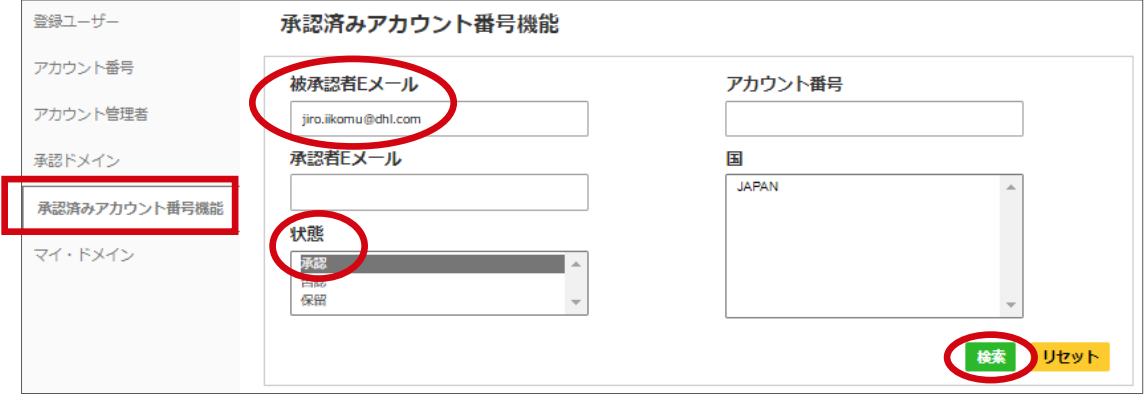

**⑤** E メールの左横のチェックボックスにチェックを入れ、[**否認**] ボタンをクリックしま す。

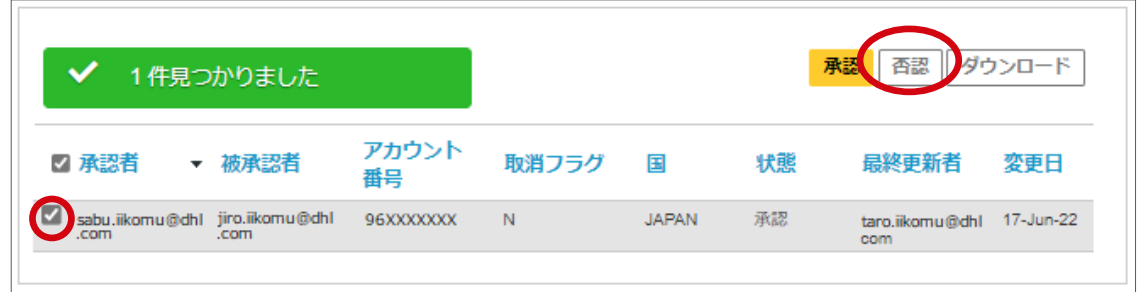

**⑥** 「完了しました」のメッセージが表示されたら、作業完了です。

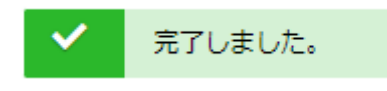

## <span id="page-22-0"></span>**依頼者への配信メール**

- ✔ 依頼者(発送人)には、初めて DHL Express アカウント番号を使用した時のみ [esecure@dhl.com](mailto:esecure@dhl.com) より「**DHL e セキュア - 使用許可リクエスト送信のお知らせ (U01)**」メールが配信されます。
- ✔ 依頼者(発送人)は、アカウント管理者に承認されるまで、お客様の DHL Express アカウント番号を使用した出荷書類を作成できません。

#### **DHL e セキュア - 使用許可リクエスト送信のお知らせ(U01)**

#### **E メール ID の開示を「NO」に設定していた場合:**

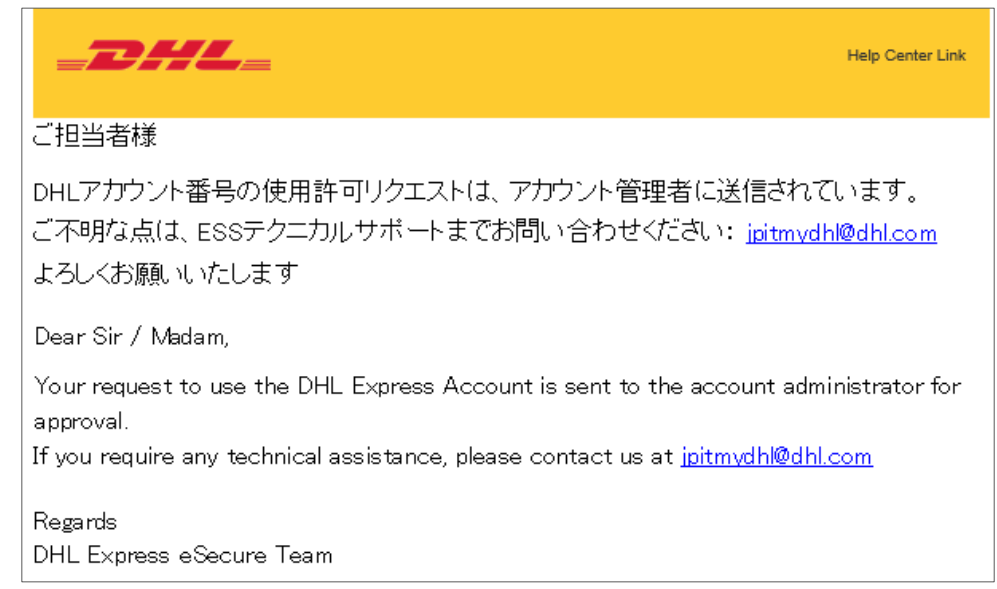

#### **E メール ID の開示を「YES」に設定していた場合:**

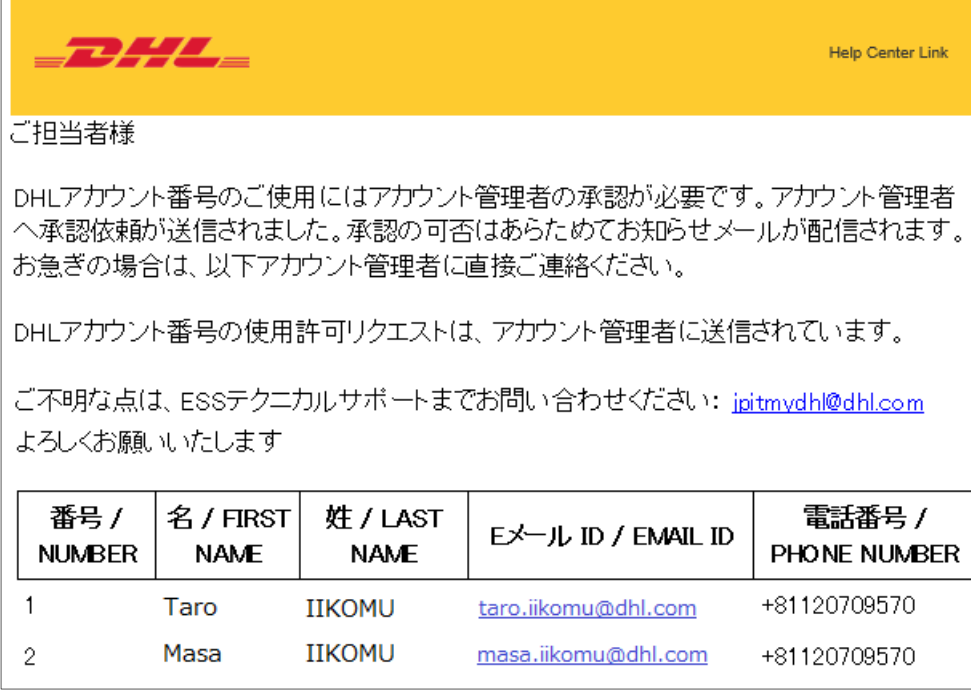

✔ DHL Express アカウント番号の使用可否が決定されると、依頼者(発送人)に通知メ ールが配信されます。

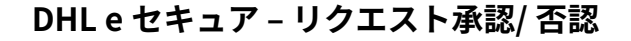

#### **リクエストを承認した場合:**

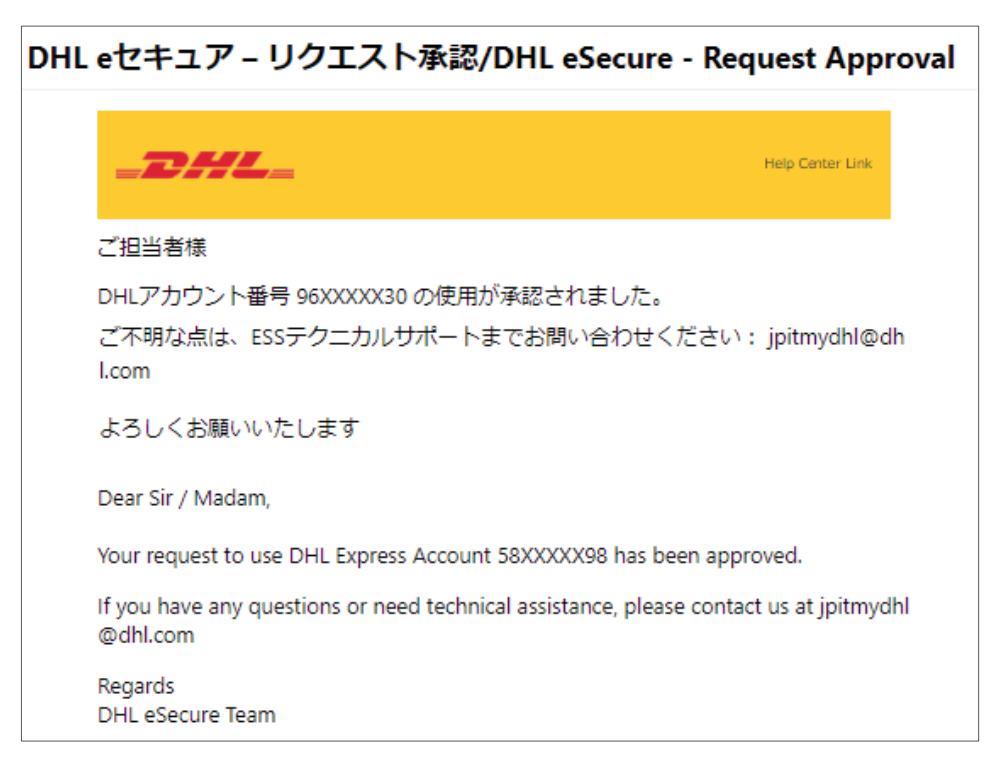

#### **リクエストを否認した場合:**

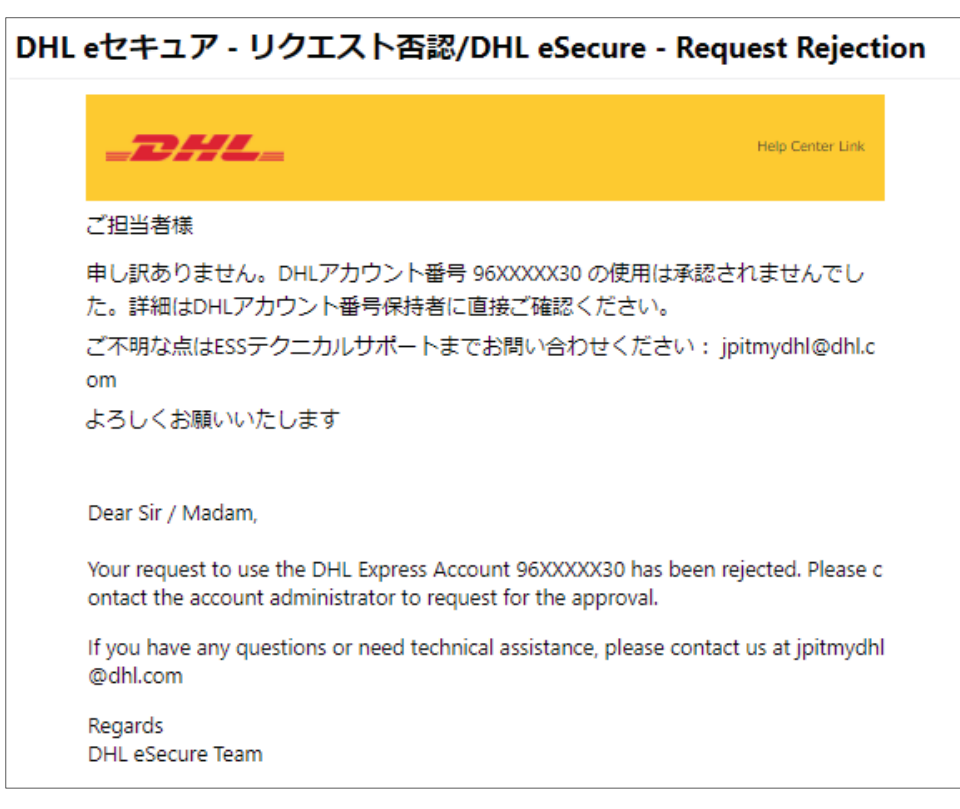

 承認されるまで、依頼者(発送人)には、MyDHL+での出荷書類作成時に以下メッセ ージが表示されます。

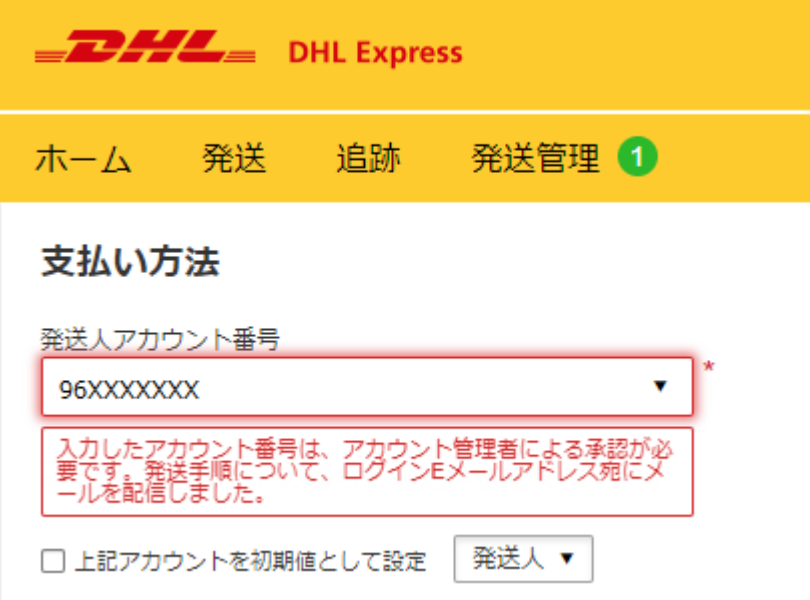

## <span id="page-25-0"></span>**アカウント管理者への配信メール**

- 依頼者(発送人)に、「**使用許可リクエスト送信のお知らせ(U01)**」が配信さ れると同時に、アカウント管理者には「**承認依頼メール(A03)**」が配信されま す。
- ✔ 承認する場合、MyDHL+ へのログインが必要です。

#### **DHL e セキュア承認依頼メール(A03)**

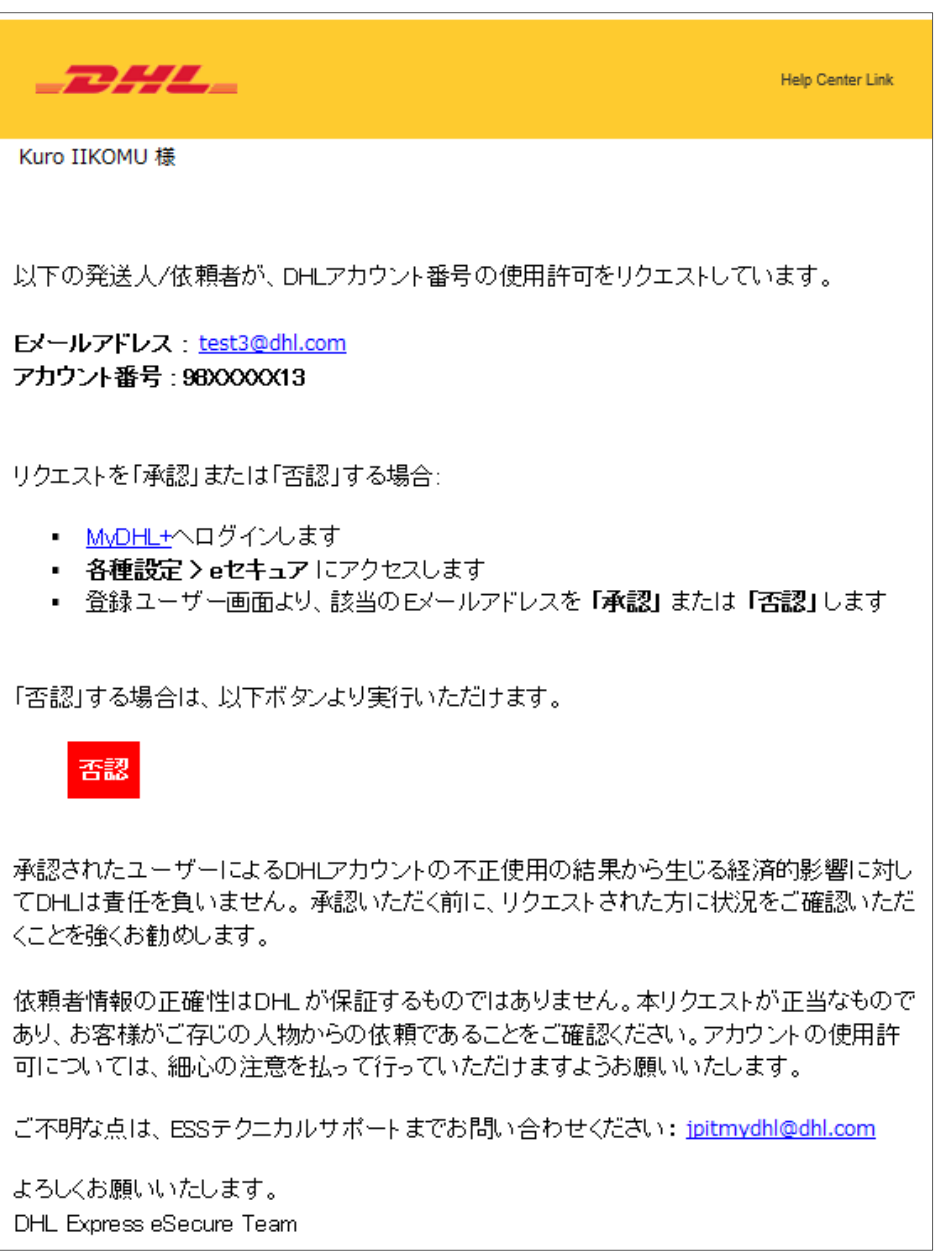

 「**承認済みアカウント番号からの承認依頼(GAA01)**」は、既にアカウント管理者 から承認されている MyDHL+ ユーザーが、別の MyDHL+ユーザーに対し、承認済み アカウント番号から出荷書類作成を依頼した時に配信されます。

✔ 承認する場合、MyDHL+ へのログインが必要です。

**DHL e セキュア – MyDHL+ 承認済みアカウント番号からの承認依頼(GAA01)**

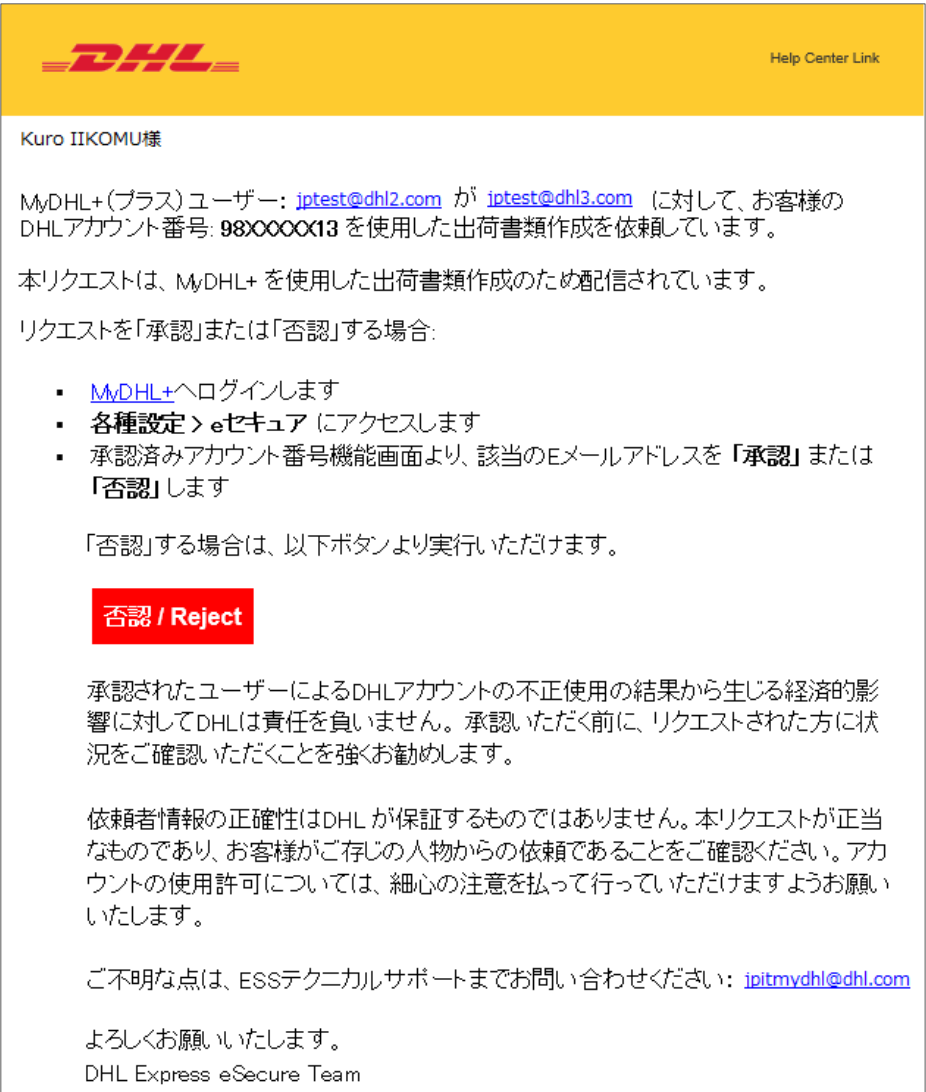

- 「**承認済みアカウント番号ユーザー取消(GAA05)**」は、元の依頼者が、承認済み アカウント番号から依頼した出荷書類作成許可を取り下げた際に配信されます。
- 被承認者は自動的に [**否認**] されますので、アカウント管理者で否認する必要はあり ません。
	- **DHL e セキュア – MyDHL+ 承認済みアカウント番号ユーザー取消(GAA05)**

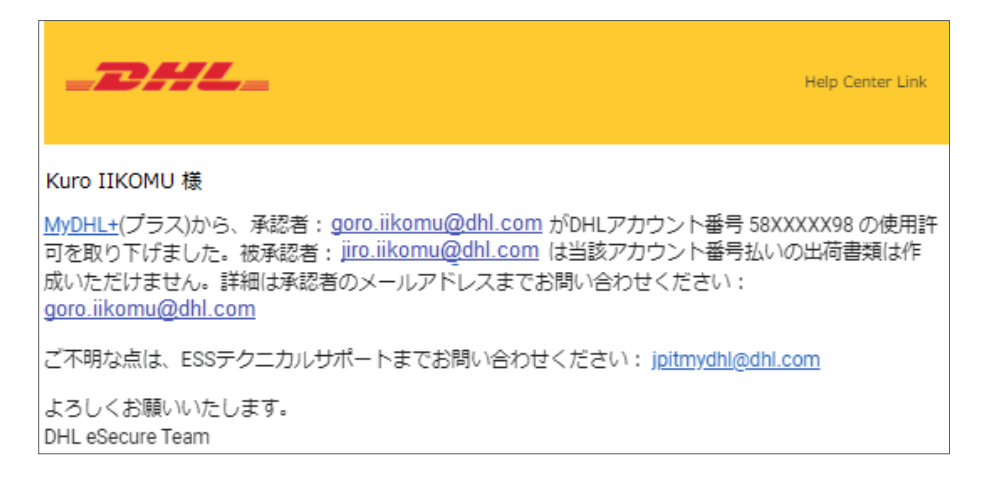

www.mydhl.express.dhl

DHL ジャパン株式会社 〒 140 -0002 東京都品川区 <mark>東品川1-37-8</mark>

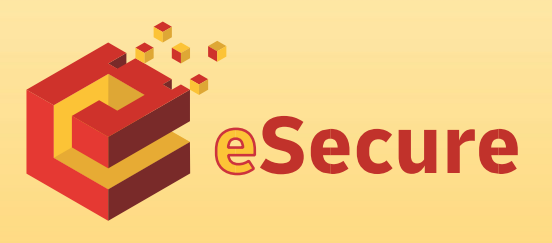